ФИО: Ильшат Ринатович Мухамет<mark>утре</mark>НИСТЕРСТВО НАУКИ И ВЫСШЕГО ОБРАЗОВАНИЯ **РОССИЙСКОЙ ФЕДЕРАЦИИ** Дата подписания: 13.07.2023 15:15:48<br>Vulled Britannia постоями высшего косударственное бюджетное образовательное учреждение высшего аba80b84033c9ef196b<del>a30Ba043496883a895494й Национальный и</del>сследовательский технический университет им. А.Н. Туполева-КАИ» Документ подписан простой электронной подписью Информация о владельце: Должность: директор Уникальный программны<del>й клю</del>ч:

(КНИТУ-КАИ) Чистопольский филиал «Восток»

# **МЕТОДИЧЕСКИЕ УКАЗАНИЯ К ЛАБОРАТОРНЫМ РАБОТАМ** по дисциплине **ПРИКЛАДНЫЕ ИНФОРМАЦИОННЫЕ ТЕХНОЛОГИИ**

Индекс по учебному плану: **Б1.О.10.02** Направление подготовки: **38.03.01 Экономика** Квалификация: **Бакалавр** Профиль подготовки: **Экономика малого и среднего предпринимательства** Типы задач профессиональной деятельности: **расчетно-экономический**

Рекомендовано УМК ЧФ КНИТУ-КАИ

Чистополь 2023 г.

### Проведение экономических расчетов с помощью Microsoft Excel

#### 1.1 Анализ временных рядов

Временной ряд - это послеловательность измерений в послеловательные моменты времени.

Одной из основных целей анализа временных рядов является прогнозирование (предсказание будущих значений временного ряда по настоящим и прошлым значениям).

При анализе временных рядов широко применяются построение графиков. Это объясняется тем, что табличное представление временного ряда и его описание чаще всего не позволяют понять характер процесса, а по графику временного ряда можно слелать определенные выводы, которые потом могут быть проверены с помошью расчетов.

В Microsoft Excel для анализа временных рядов можно использовать средство Мастер диаграмм.

#### Построение линий тренда

Линии тренда строятся для описания закономерности в исследуемом временном ряду.

#### Порядок вставки линии тренда в диаграмму:

- 1. Построить график по данным временного ряда.
- 2. Щелкнуть правой кнопкой мыши по линии графика и выбрать Добавить линию тренда из контекстного меню. На экране появится окно Линия тренда.
- 3. Выбрать нужный тип линии тренда. Примечание: если выбираете тип Полиномиальная, то нужно ввести значение в поле Степень
- 4. В этом же окне переключиться на вкладку Параметры.
- 5. В разлеле Прогноз ввести прогнозируемое количество периолов, которые будут добавлены к линии тренда
- 6. Установить переключатели Показывать уравнение на диаграмме и Поместить на диаграмму величину достоверности аппроксимации ( $R^2$ )
- 7. Нажать  $OK$

Последовательность действий при анализе ряда данных рассмотрим на следующем примере.

#### Пример 1

Предприятие собрало сведения об объеме продаж товара за 14 месяцев. Необходимо сделать прогноз продаж этого товара на следующие 2 месяца. Собранные ланные привелены в таблице:

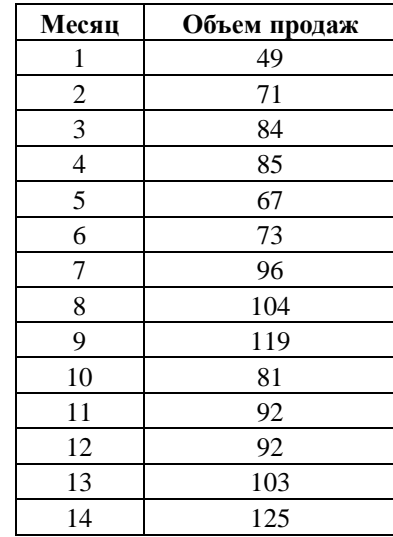

Построим график по данным Объема продаж.

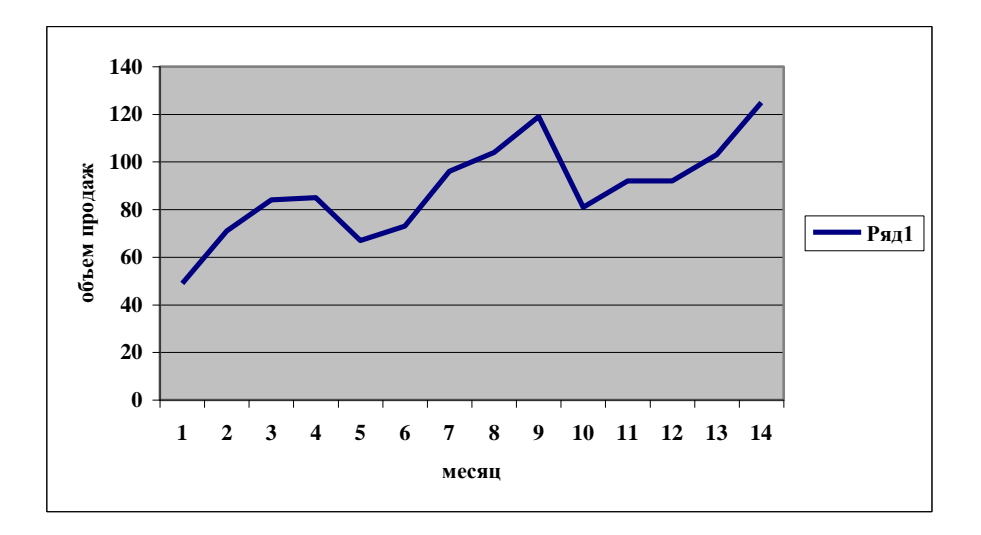

Строим для этого графика линию тренда Линейного типа с прогнозом на два периода вперед (порядок вставки линии тренда в диаграмму см. на стр. 1).

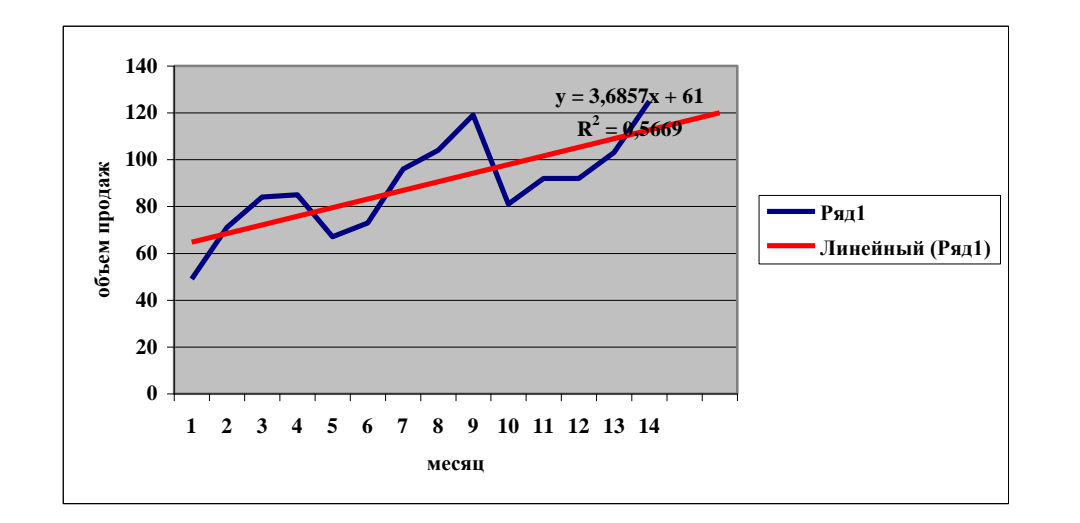

Уравнение и величину аппроксимации мышкой сдвигаем в угол графика.

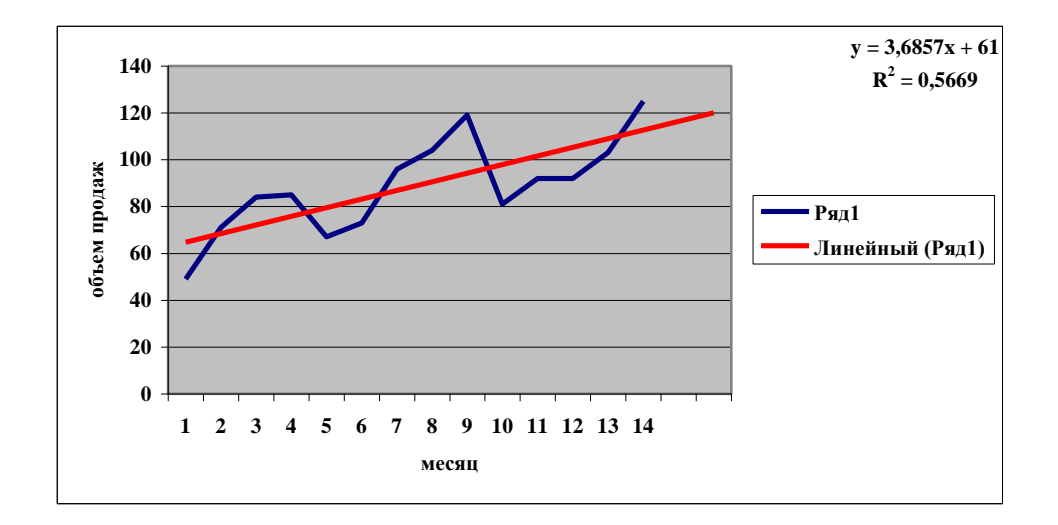

Аналогично строим Логарифмическую и Полиномиальную (третьей степени) линии тренда (после построения каждой линии сдвигаем ее уравнение в сторону графика).

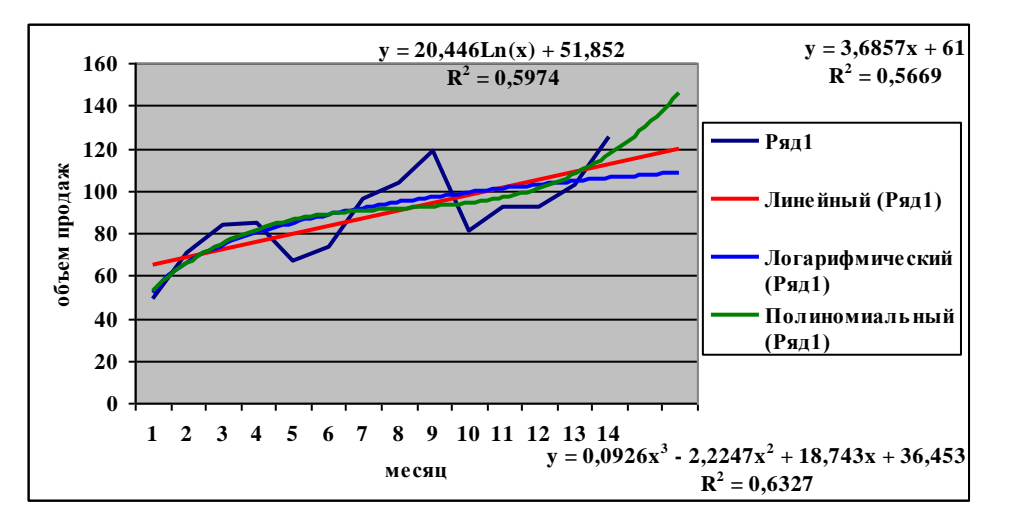

Для построения прогноза выбираем уравнение на графике с наибольшим  $R^2$ .  $R^2$  – коэффициент детерминации.

В нашем случае в качестве лучшего варианта выбираем полиномиальный ряд с уравнением:

$$
y = 0,0926x3 - 2,2247x2 + 18,743x - 36,453
$$
  

$$
R2 = 0,6327
$$

Добавляем в конец таблицы еще два месяца (15 и 16). Рассчитываем значения объема продаж, подставляя в ячейки выбранную формулу, где вместо х делаем ссылку на ячейку с месяцем, расположенную слева.

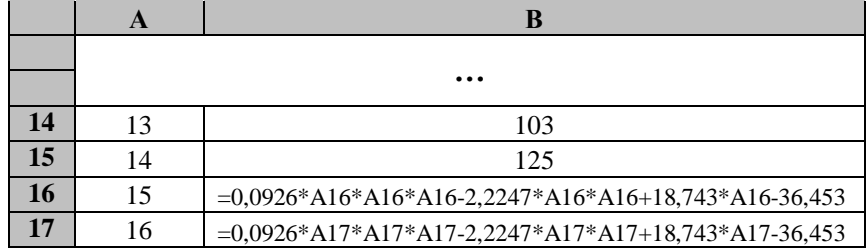

В числовом выражении должно получиться следующее:

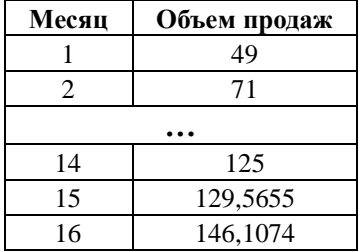

По этой таблице нужно построить новый график, включая 15 и 16 месяцы. В параметрах диаграммы установите показ подписей значений точек на графике.

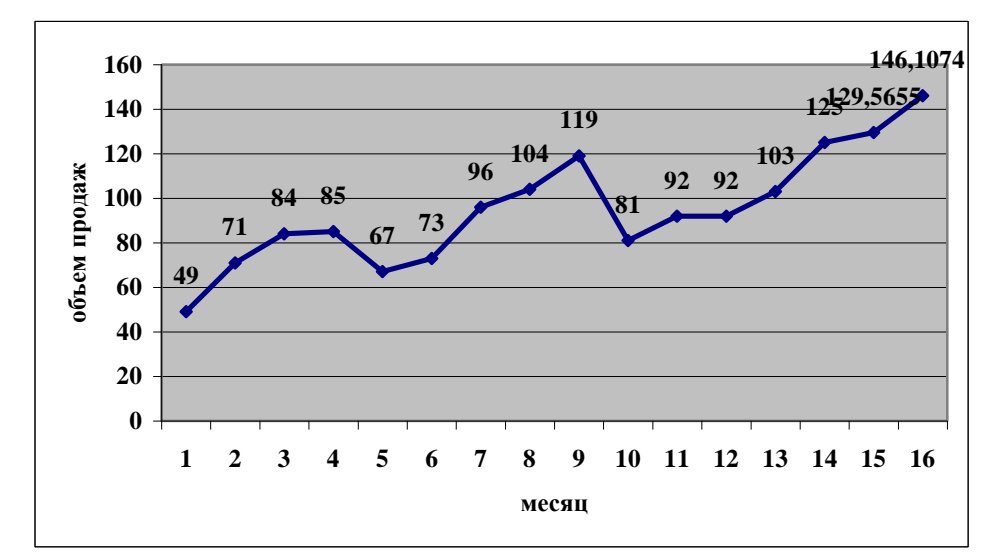

**Сделаем вывод.** Проведенный анализ временного ряда выявил, что в последующие два месяца объем продаж данного товара должен увеличиться.

#### **Практическое задание 1**

Предприятие собрало сведения о численности заказов за 12 месяцев. Необходимо сделать прогноз численности заказов на следующие 3 месяца. Собранные данные представлены в таблице:

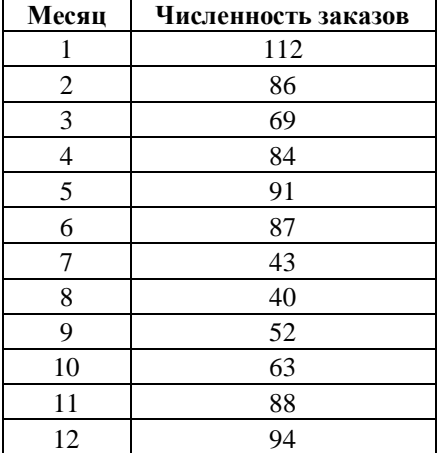

В заключение работы сделать выводы.

#### **1.2 Построение и расчет экономико-математической модели**

Для построения экономико-математической модели нужно:

- определить переменные
- определить цель задачи в виде математической функции
- представить ограничения в виде неравенств Для расчета модели используем программу Microsoft Excel.

#### **Пример 2**

Предприятие изготавливает два вида полок – 1 и 2, которые поступает в оптовую продажу. Для производства полок используются два вида материалов и комплектующих – А и В. Максимально возможные запасы материала А и комплектующих В в неделю составляют 1700 и 1600 единиц соответственно. Расход материала на одну полку вида 1 составляет 3 единицы материала А и 2 единицы комплектующих В. Расход сырья на одну полку вида 2 составляет 4 единицы материала А и 5 единиц комплектующих В.

Оптовые цены единицы продукции равны: 2 ден. ед. – для полки вида 1 и 4 ден. ед. для полки вида 2.

Какое количество полок каждого вида должно производить предприятие, чтобы доход от их реализации был максимальным.

#### **Решение**

Введем переменные х1 и х2 – количество произведенных полок вида 1 и 2 в неделю.

Определим целевую функцию (доход от реализации):

$$
F = 2*x1+4*x2
$$

Установим ограничения на недельные запасы материала в виде неравенств:

 $\overline{\mathcal{L}}$  $\Big\}$  $\int 3x_1 + 4x_2 \le 1700$  $\geq 0, x_{2} \geq$  $+5x_2 \leq$  $0, x_2 \ge 0$  $2x_1 + 5x_2 \le 1600$  $\tau_1 \leq \mathcal{O}, \mathcal{M}_2$  $1 + 3\lambda_2$  $x_1 \geq 0, x_2$  $x_1 + 5x_2$ 

Заполняем лист Excel следующим образом

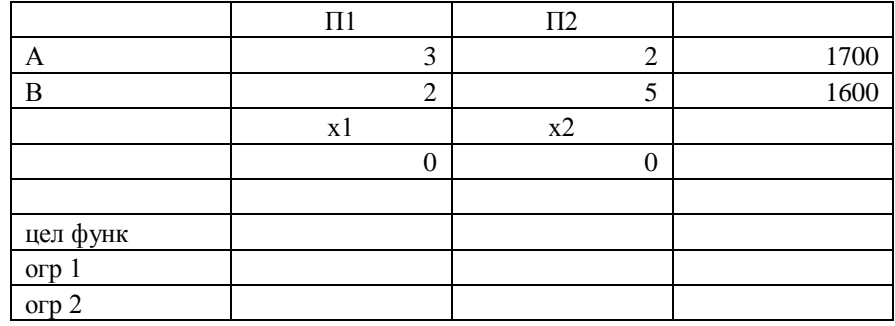

Формулы целевой функции и ограничений 1 и 2 берутся из системы неравенств (см. в начале решения). Ячейки с этими формулами Excel сначала пересчитает в нули.

Затем устанавливаем курсор на ячейку, содержащую формулу целевой функции, выбираем меню Сервис – Поиск решения.

#### *Примечание*

*Если в меню Сервис отсутствует пункт Поиск решения, нужно предварительно зайти меню Сервис – Надстройки – галочкой отметить из списка Поиск решения – нажать ОК. После этого в меню Сервис должен появиться данный пункт.*

#### *Примечание*

*Для заполнения любой строки в нее ставим курсор и мышкой выделяем нужную ячейку(и). А для заполнения окна Ограничения используем кнопку [Добавить].*

После того как заполнили все поля Нажимаем [Выполнить]

Значения таблицы изменяются следующим образом

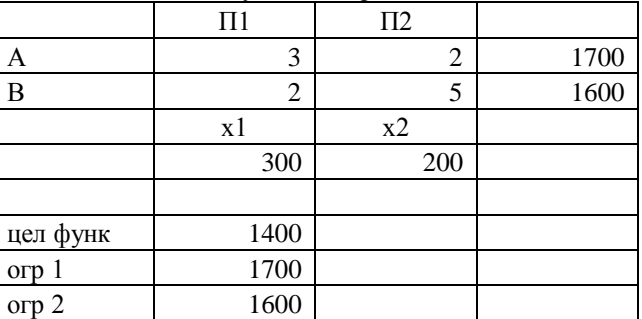

Заметим, что значения х1 и х2 стали соответственно 300 ед. и 200 ед., а целевая функция – 1400 ден. ед.

Следовательно, предприятие должно производить 300 полок первого вида и 200 полок второго вида. Доход при этом будет максимальным и составит 1400 денежных единиц.

#### **Практическое задание 2**

В цехе производят два вида деталей – Д1 и Д2. На обработку детали Д1 тратиться 10 мин работы станка одного вида и 6 мин работы станка другого вида. На обработку детали Д2 тратиться 20 мин работы станка одного вида и 16 мин работы станка другого вида. Время работы каждого из станков не более 480 мин./сутки.

Стоимость детали Д1 составляет 4 ден. ед., стоимость детали Д2 – 20 ден. ед.

Рассчитать сколько в сутки нужно изготовить деталей обоих видов, чтобы выручка цеха была максимальной. При условии, что деталей Д2 должно быть не больше деталей вида Д1.

### **Дополнительное задание**

### **Задание 1**

На основании статистических данных о численности населения России на период с 2007 по 2013 годы сделать прогноз на 2015 и 2017 г.

### **Порядок выполнения работы**

- 1. Дать рабочему листу название «**Прогноз**».
- 2. Заполнить ячейки рабочего листа *Excel* следующими статистическими данными

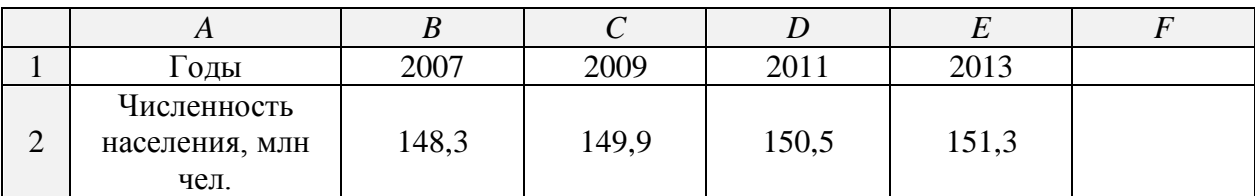

3. Сделать предположение о численности населения России в 2015 году с помощью функции **ПРЕДСКАЗ**, которая позволяет вычислить теоретическое значение зависимой переменной (в данном случае это численность населения) в фиксированной точке аргумента (т.е. для определенного года). Для этого в ячейку *F***1** ввести дату – 2015, а в ячейку *F***2** формулу

### **= ПРЕДСКАЗ()**

4. Аналогичным способом предсказать численность российских граждан в 2017 году, но уже учитывая рассчитанное ранее значение в 2015 г.

5. Используя условное форматирование, выделить столбцы с минимальными и максимальными показателями, построить график.

## **Задание 2**

С помощью функций **ТЕНДЕНЦИЯ** и **РОСТ** предсказать изменение численности населения на периоды с 2015 по 2027 г.г. и смоделировать на период с 1999 по 2007 г.

### **Порядок выполнения работы**

- 1. Дать рабочему листу название «**Тенденция**».
- 2. Копировать часть таблицы «**Прогноз**».

3. Спрогнозировать дальнейшую динамику изменения численности на период с 2017 по 2027 г.г. при помощи функции **ТЕНДЕНЦИЯ**. Эта функция позволяет предсказать значения зависимой переменной для целого диапазона значений независимой переменной по линейному закону.

4. Ввести в ячейки *Н*1:*L*1 период времени с 2019 по 2027 г. с шагом 2 года. Выделить диапазон *H***2:***L***2** и ввести формулу **= ТЕНДЕНЦИЯ().**  Завершить нажатием комбинации клавиш *Ctrl + Shift + Enter*.

5. Вычислить с помощью функции **ТЕНДЕНЦИЯ** предположительную численность населения России на период с 1999 по 2007 г.г.

6. Аналогичным образом спрогнозировать изменение численности населения с помощью функции **РОСТ** по экспоненциальному закону.

7. По заданным экспериментальным точкам и полученным модельным данным построить диаграмму типа *График* в виде плавной линии. Сделать вывод о поведении линейной и экспоненциальной модели изменения численности населения.

# Технологии финансовых расчетов в MS EXCEL.

Цель: научиться использовать возможности MS Excel для проведения финансовых расчетов.

Залачи:

- 1. Расчет будущей стоимости инвестиций.
- 2. Вычисление ренты. Расчет сроков займов.
- 3. Составление планов погашения займов.

Среди встроенных функций MS Excel есть несколько десятков финансовых функций. В большинстве случаев эти функции используются для проведения финансового анализа, но часто эти функции могут оказаться полезными и экономистуменеджеру.

### 1. Расчет будущих стоимостей инвестиций.

Проценты по кредиту, выдаваемые банками, бывают простые и сложные (проценты, начисляемые на проценты).

Величина наращенной суммы при использовании простых процентов определяется по формуле:

$$
S = P(l + rt).
$$

В этой формуле примем, что  $t = 1$  год, тогда  $S = P(l + r)$ . Отношение S/P носит название «коэффициент наращения», здесь обозначено P - предоставляемая сумма, r банковский процент, t - период времени пользования кредитом. В финансовых расчетах наряду с банковским процентом используется коэффициент дисконта d, связанный с

банковским процентом формулой:

$$
\begin{array}{c|c} \hline r = \frac{d}{1-d} \end{array}
$$

Сложные проценты начисляются с использованием формулы:

$$
S = P(1+r)^t
$$

При использовании финансовых функций необходимо учитывать, точку зрения кредитора и дебитора. Дебитор получает сумму P, а в конце периода возвращает сумму S, знак «-» на рис 1. Наоборот кредитор лишается суммы P, но в конце получает сумму S, знак «+» на рис. 2.

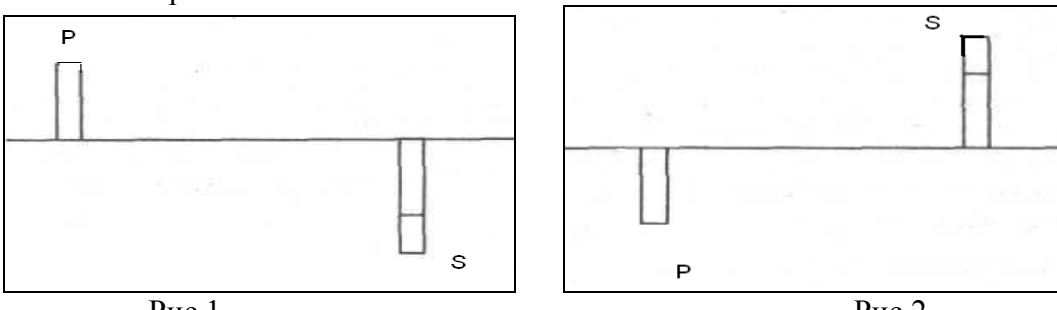

 $P$ ис 1

 $P$ ис. $2$ 

Время в финансовых функциях измеряется в периодах. Границы периодов — это моменты платежей. Период может составлять год, квартал, месяц, день. Обычно процентную ставку относят к фиксированному периоду (как правило, году).

## Залача №1.

Выдан кредит в сумме 1 млн. руб. с 15.01.13 по 15.03.13 под 120% годовых. Рассчитать сумму погасительного платежа.

# Решение.

1. Откройте новую книгу MS Excel и создайте таблицу согласно рис.3. Лист 1 переименуйте в Задача 1.

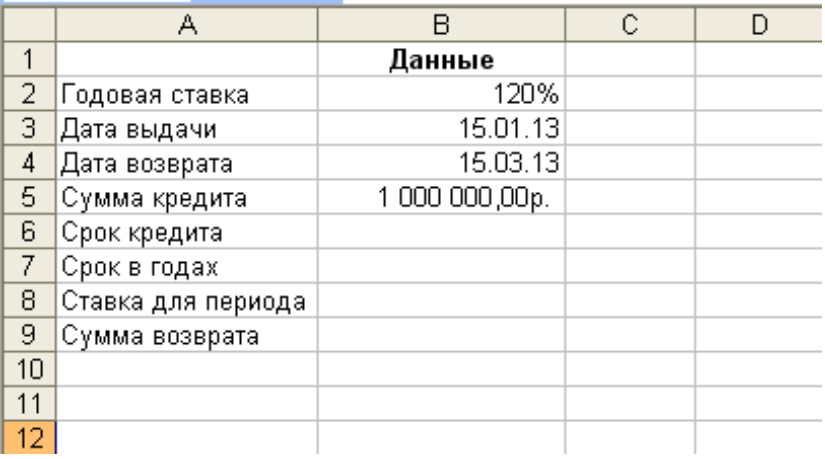

Рис. 3.

2. Для расчета суммы возврата воспользуемся финансовой функцией БС, которая возвращает будущую стоимость инвестиции на основе периодических постоянных (равных по величине сумм) платежей и постоянной процентной ставки.

### Синтаксис функции БС:

### $=$ БС(ставка; кпер; плт; пс; тип)

СТАВКА — процентная ставка за период.

**КПЕР** — это общее число периодов платежей по аннуитету.

ПЛТ - это выплата, производимая в каждый период; это значение не может меняться в течение всего периода выплат. Обычно ПЛТ состоит из основного платежа и платежа по процентам, но не включает других налогов и сборов. Если аргумент опущен, должно быть указано значение аргумента ПС.

ПС - это приведенная к текущему моменту стоимость или общая сумма, которая на текущий момент равноценна ряду будущих платежей. Если аргумент ПС опущен, то он полагается равным 0. В этом случае должно быть указано значение аргумента ПЛТ.

ТИП - число 0 или 1, обозначающее, когда должна производиться выплата. Если аргумент ТИП опущен, то он полагается равным 0.

- 3. Введите в ячейку В9 формулу, рассчитывающую сумму возврата с использованием функции БС. Для этого выполните команду Вставка/Функция или шелкните по пиктограмме $\vec{k}$ .
- 4. Перейдите в категорию Финансовые и выберите необходимую функцию БС.
- 5. В диалоговом окне Аргументы функции установите необходимые значения Щелкните по кнопке ОК. Значение получилось отрицательное. Кредиты нужно возвращать.
- 6. Сохраните файл в своей папке под именем Финансовые расчеты.xls.

# Залача №2.

Ссуда в 20 000 руб. дана на полтора года под ставку 28% годовых ежеквартальным начислением. Определить сумму конечного платежа.

# **Решение.**

1. Перейдите на новый лист и переименуйте его в *Задача 2.* Подготовьте таблицу для расчетов согласно рис. 5.

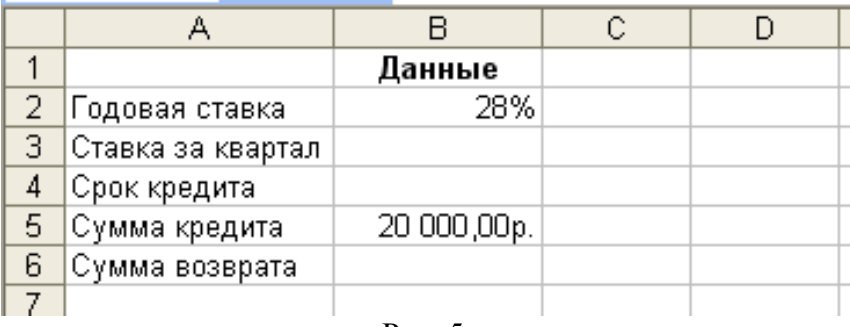

- Рис. 5.
- 2. Сохраните изменения в файле *Финансовые расчеты.xls.*

# **Задача №3.**

*Банк принимает вклад на срок 3 месяца с объявленной годовой ставкой 100% или на 6 месяцев под 110%. Как выгоднее вкладывать деньги на полгода: дважды на три месяца или один раз на 6 месяцев?*

## **Решение.**

1. Перейдите на новый лист и переименуйте его в *Задача 3.* Подготовьте таблицу для расчетов согласно рис. 6.

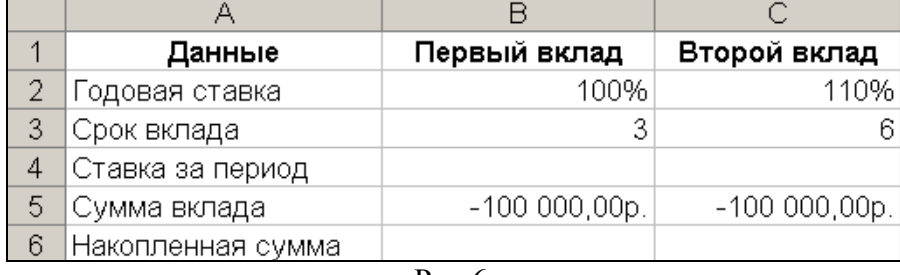

- Рис.6.
- 2. Рассчитайте **ставки за период** для обоих вкладов в ячейках В4 и С4.
- 3. Рассчитайте, используя функцию **БС** накопленную сумму. Для первого вклада получим формулу: *=БС()*, где 2 – число платежей (мы вкладываем деньги дважды за полгода). Для второго: *=БС(),* где 1 – число платежей *(*мы вкладываем деньги только один раз).
- 4. Сравните полученные результаты (рис.7) и сделайте вывод.

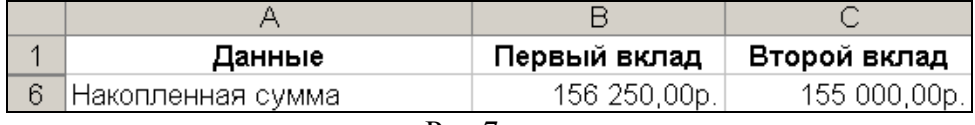

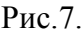

5. Сохраните изменения в файле *Финансовые расчеты.xls.*

# **Задача №4.**

Рассчитать будущее значение вклада 1000 руб. через 1, 2, 3, 4, 5 лет при годовых процентных ставках 10%, 20%,..., 50%. Дополнительные поступления и выплаты отсутствуют.

**Примечание.** Для расчетов создайте таблицу на новом листе *Задача 4* согласно рис. 8. Для ячеек В4:В7 используйте процедуру копирования формулы. Сохраните изменения в файле *Финансовые расчеты.xls.*

|                | Сумма вклада      | - 1 000,00р.  Годовая ставка  Период в годах |  |
|----------------|-------------------|----------------------------------------------|--|
|                | Накопленная сумма |                                              |  |
| 3              | Через 1 год       | 10%                                          |  |
| $\overline{4}$ | Через 2 года      | 20%                                          |  |
| 5              | Через 3 года      | 30%                                          |  |
| 6              | Через 4 года      | 40%                                          |  |
|                | Через 5 лет       | 50%                                          |  |
| 8              |                   |                                              |  |
| 9              |                   |                                              |  |

Рис.8.

### *2. Вычисление ренты. Расчетов сроков вклада (займа).*

Схема с многократными взносами или выплатами.

Поток платежей, все члены которого имеют одинаковую величину *R* и разделены равными промежутками времени, называют *постоянной рентой.*

Один из возможных вариантов такого потока *{-Р, -R, -R, ..., -R, S},* т.е. начальный взнос *Р* и последующие выплаты *R* дают в итоге *S.* Если платежи производятся в конце периодов, то ренту называют *обыкновенной,* или *постнумерандо.* Если же платежи происходят в начале периодов, то ренту называют *пренумерандо.*

Для расчетов используется формулы:

$$
P(1+r)^n + R(1+r\cdot type) \frac{(1+r)^n - 1}{r} + S = 0, \text{ ecln } r \neq 0,
$$

$$
P+Rn+S=0, e^{C} \ln r=0
$$

*Р* — современное значение.

- *S*  будущее значение.
- *R*  периодическая выплата.
- *r*  процентная ставка за период.

*n* — количество периодов.

*type* — тип ренты, если *type = 0* или опущен, то рента постнумерандо (выплата в конце периода), если *type = 1*, то рента пренумерандо (выплата в начале периода).

### **Задача №5.**

*На счет в банке вносится сумма 1000 руб. в течение 10 лет равными долями 1) в конце каждого года 2) в начале каждого года. Годовая ставка - 4%. Какая сумма будет на счете после 10 лет в обоих случаях?*

### **Решение.**

1. Перейдите новый лист и переименуйте его в *Задача 5*. Для проведения расчетов создайте таблицу согласно рис. 9.

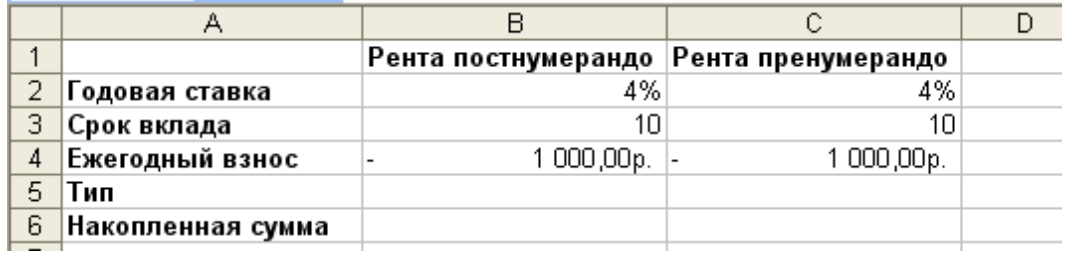

Рис.9.

2. Сравните полученные результаты и сделайте вывод.

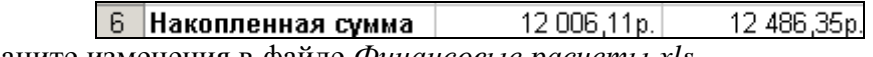

3. Сохраните изменения в файле *Финансовые расчеты.xls.*

### **Задача №6.**

*Рассматриваются две схемы вложения денег на 3 года: в начале каждого года под 24% годовых или в конце каждого года под 36%. Ежегодно вносится по 4000 долларов. Какая схема выгоднее?*

**Примечание.** Для расчетов создайте на новом листе *Задача 6* таблицу согласно рис. 10.

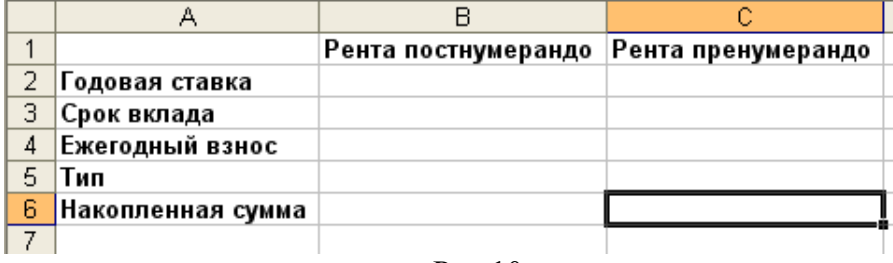

Рис.10.

Сравните полученные результаты и сделайте вывод. Сохраните изменения в файле *Финансовые расчеты.xls.*

# **Задача №7.**

*За какой срок в годах сумма, равная 75 000 руб., достигнет 200 000 руб. при начислении процентов по сложной ставке 15% раз в году и поквартально*.

### **Решение.**

1. Перейдите новый лист и переименуйте его в *Задача 7*. Для проведения расчетов создайте таблицу согласно рис. 11.

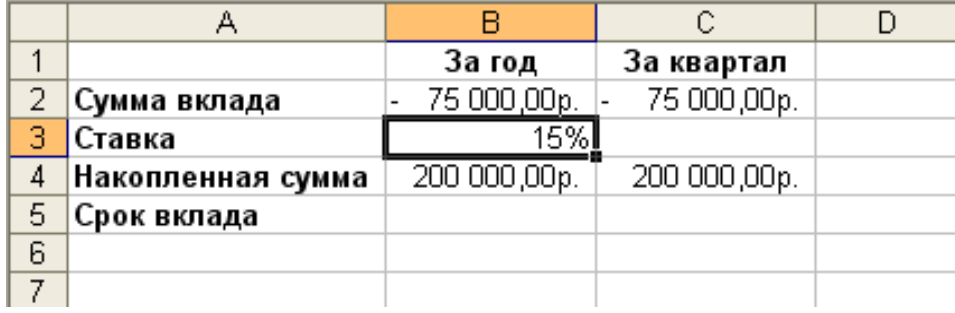

Рис. 11.

- 2. Рассчитайте ставку за квартал в ячейке **С3**.
- 3. Для расчета срока вклада воспользуемся новой финансовой функцией **КПЕР**, которая возвращает общее количество периодов выплаты для инвестиции на основе периодических постоянных выплат и постоянной процентной ставки.

### **Синтаксис функции КПЕР.**

### **КПЕР**(**ставка**; **плт**; **пс**; **бс; тип)**

**СТАВКА**— процентная ставка за период.

**ПЛТ** — выплата, производимая в каждый период; это значение не может меняться в течение всего периода выплат. Обычно платеж состоит из основного платежа и платежа по процентам и не включает налогов и сборов.

**ПС** — приведенная к текущему моменту стоимость или общая сумма, которая на текущий момент равноценна ряду будущих платежей.

**БС**— требуемое значение будущей стоимости или остатка средств после последней выплаты. Если аргумент БС опущен, то он полагается равным 0.

**Тип** — число 0 или 1, обозначающее, когда должна производиться выплата.

- 4. Рассчитаем срок вклада, если начисление процентов производится в конце каждого года. Для этого в ячейку В5 введите формулу: *=КПЕР().* В данном случае аргумент **ПЛТ** будет опущен, т.к. не производится никаких дополнительных вкладов.
- 5. Аналогичным образом в ячейке С5 рассчитайте срок вклада, если начисление процентов производится по кварталам. Обратите внимание, что в данном случае результатом расчета будет количество кварталов. Поэтому полученный результат необходимо разделить на 4.
- 6. Сравните полученные результаты и сделайте вывод.

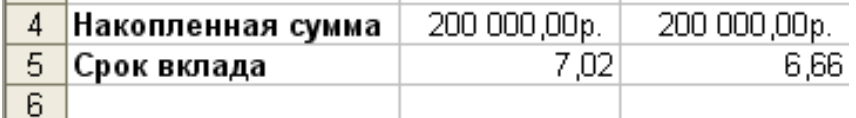

7. Сохраните изменения в файле *Финансовые расчеты.xls.*

### **Задача №8.**

*Ссуда 63 200 руб., выданная под 32% годовых, погашается ежеквартальными платежами по 8400 руб. Рассчитайте срок погашения ссуды.*

**Примечание.** Для расчетов создайте на новом листе *Задача 8* таблицу согласно рис. 12.

|   | Сумма кредита          |  |
|---|------------------------|--|
| 2 | <b>Годовая ставка</b>  |  |
| 3 | Квартальная ставка     |  |
|   | Ежеквартальный платеж  |  |
| 5 | Срок погашения в годах |  |
| 6 |                        |  |
|   |                        |  |

Рис.12.

Сохраните изменения в файле *Финансовые расчеты.xls.*

# **Задача №9.**

*Банк выдал долгосрочный кредит в сумме 40 000 руб. на 5 лет под 6% годовых. Погашение кредита должно производиться равными ежегодными выплатами в конце каждого года, включающими погашение основного долга и процентные платежи. Начисление процентов производится раз в год. Составить план погашения займа.*

## **Решение.**

1. Перейдите новый лист и переименуйте его в *Задача 9*. Для проведения расчетов создайте таблицу согласно рис. 13.

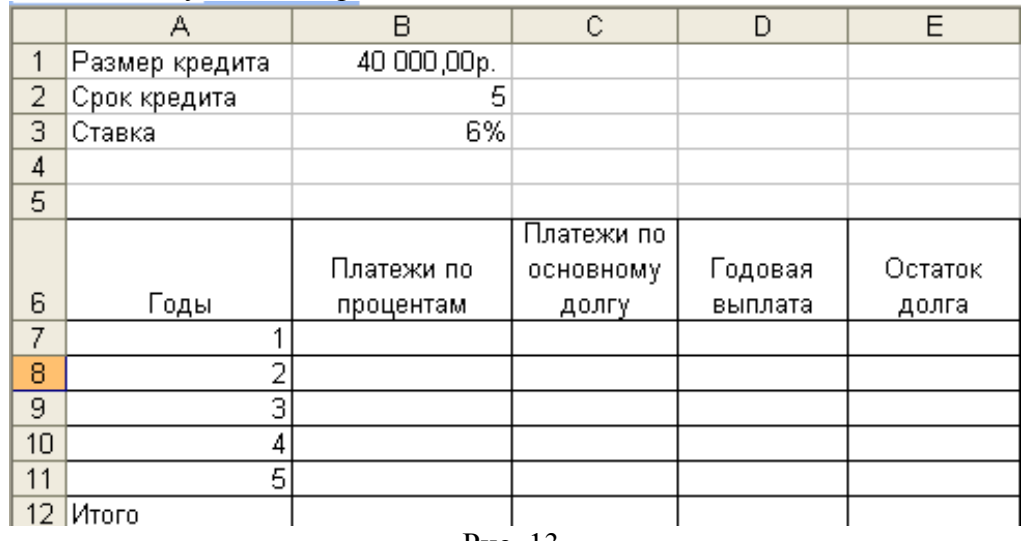

Рис. 13.

2. Для расчета **платежей по процентам** воспользуемся финансовой функцией **ПРПЛТ,** которая возвращает сумму платежей процентов по инвестиции за данный период на основе постоянства сумм периодических платежей и постоянства процентной ставки.

### **Синтаксис функции ПРПЛТ:**

**ПРПЛТ**(**ставка**; **период**; **кпер**; **пс**; **бс; тип**)

СТАВКА — процентная ставка за период.

ПЕРИОД — это период, для которого требуется найти платежи по процентам; должен находиться в интервале от 1 до КПЕР.

КПЕР — общее число периодов платежей по аннуитету.

ПС — приведенная к текущему моменту стоимость или общая сумма, которая на текущий момент равноценна ряду будущих платежей.

БС — требуемое значение будущей стоимости или остатка средств после последней выплаты. Если аргумент БС опущен, то он полагается равным 0.

ТИП — число 0 или 1, обозначающее, когда должна производиться выплата. Если аргумент ТИП опущен, то он полагается равным 0.

- 3. Рассчитайте платеж по процентам за первый год. Для этого в ячейку **В7** введите формулу: *=ПРПЛТ().*
- 4. Скопируйте формулу на диапазон ячеек **В7:В11.**
- 5. Для расчета **платежей по основному долгу** воспользуемся финансовой функцией **ОСПЛТ**, которая возвращает величину платежа в погашение основной суммы по инвестиции за данный период на основе постоянства периодических платежей и постоянства процентной ставки.

# **Синтаксис функции ОСПЛТ:**

## **ОСПЛТ**(**ставка**; **период**; **кпер**; **пс**; **бс; тип**)

СТАВКА — процентная ставка за период.

ПЕРИОД — задает период, значение должно быть в интервале от 1 до **КПЕР.**

КПЕР — общее число периодов платежей по аннуитету.

ПС — приведенная к текущему моменту стоимость или общая сумма, которая на текущий момент равноценна ряду будущих платежей.

БС — требуемое значение будущей стоимости, или остатка средств после последней выплаты. Если аргумент **БС** опущен, то он полагается равным 0.

ТИП— число 0 или 1, обозначающее, когда должна производиться выплата.

- 6. Рассчитайте платеж по основному долгу за первый год. Для этого в ячейку **С7**  введите формулу: *=ОСПЛТ()*
- 7. Скопируйте формулу на диапазон ячеек **С7:С11.**
- 8. Для расчета **годовых выплат** воспользуемся финансовой функцией **ПЛТ**, которая возвращает сумму периодического платежа для аннуитета на основе постоянства сумм платежей и постоянства процентной ставки.

### **Синтаксис функции ПЛТ:**

**ПЛТ**(**ставка**; **кпер**; **пс**; **бс; тип**)

СТАВКА — процентная ставка по ссуде.

КПЕР— общее число выплат по ссуде.

ПС — приведенная к текущему моменту стоимость, или общая сумма, которая на текущий момент равноценна ряду будущих платежей, называемая также основной суммой.

БС — требуемое значение будущей стоимости, или остатка средств после последней выплаты. Если аргумент **БС** опущен, то он полагается равным 0.

ТИП — число 0 (нуль) или 1, обозначающее, когда должна производиться выплата.

- 9. Рассчитайте общий платеж за первый год. Для этого в ячейку **D7** введите формулу: *=ПЛТ().* Для расчета общего платежа можно просто просуммировать значения ячеек В7 и С7.
- 10. Скопируйте формулу на диапазон ячеек **D7:D11.**
- 11. Рассчитайте остаток долга за первый год в ячейку **E7.**
- 12. Рассчитайте **итоговые** значения в ячейках **B12, C12, D12.**
- 13. Сравните полученные результаты с рис. 14

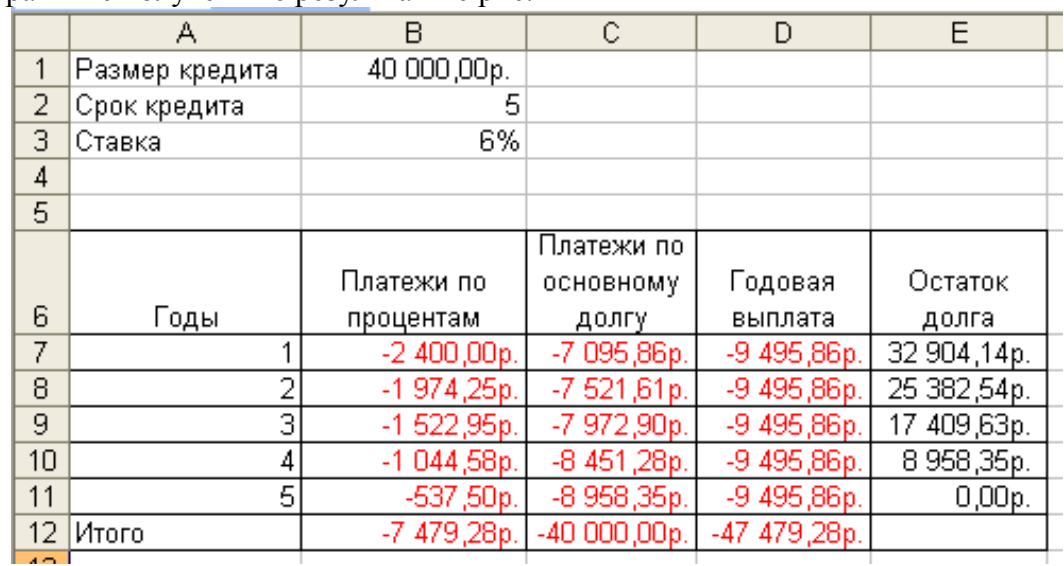

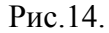

14. Сохраните изменения в файле *Финансовые расчеты.xls.*

## **Задача №10.**

*Выдан кредит на 10 лет в размере 10000000 руб. под 11% годовых. Погашение кредита равными долями в конце каждого года, включающими погашение основного долга и процентные платежи. Начисление процентов производится раз в год. Составить план погашения займа.*

**Примечание.** Для расчетов создайте на новом листе *Задача 10* таблицу, аналогичную предыдущей задаче. Проведите расчеты и сохраните изменения в файле *Финансовые расчеты.xls.*

# **Задача №11.**

*Покупатель взял в кредит 20 тыс. руб. на 12 месяцев под 25% годовых. Кредит погашается в течение года равными выплатами в конце каждого месяца. Рассчитать величину каждой выплаты, а также суммы, идущие на погашение основного долга и платежи за пользование кредитом.*

*Уплата в погашение кредита =Платежи в погашение основного долга + Проценты на оставшуюся сумму долга.*

### **Решение.**

- 1. На новом листе *Задача 11* создайте таблицу согласно рис. 15.
- 2. Рассчитайте месячную ставку в ячейке **С4**.
- 3. В ячейку **В7** введите формулу *= - ОСПЛТ()*
- 4. В ячейку **С7** введите формулу *= - ПРПЛТ()*

|                | А                  | B         | C           | $\Box$ | E                       | F        | G     |
|----------------|--------------------|-----------|-------------|--------|-------------------------|----------|-------|
|                |                    |           |             |        |                         |          |       |
| 1              | Сумма кредита, руб |           | 20 000,00p. |        |                         |          |       |
| $\overline{2}$ | Годовая ставка     |           | 25%         |        |                         |          |       |
| 3              | Число платежей     |           | 12          |        |                         |          |       |
| 4              | Месячная ставка    |           |             |        |                         |          |       |
| 5              |                    |           |             |        | Выплачено с начала года |          |       |
|                |                    | Погашение | Выплата     | Общий  |                         |          |       |
| 6              | Месяц              | долга     | процентов   | платеж | долг                    | проценты | Всего |
| 7              | 1                  |           |             |        |                         |          |       |
| 8              | $\overline{2}$     |           |             |        |                         |          |       |
| 9              | 3                  |           |             |        |                         |          |       |
| 10             | $\overline{4}$     |           |             |        |                         |          |       |
| 11             | 5                  |           |             |        |                         |          |       |
| 12             | 6                  |           |             |        |                         |          |       |
| 13             | 7                  |           |             |        |                         |          |       |
| 14             | 8                  |           |             |        |                         |          |       |
| 15             | l9.                |           |             |        |                         |          |       |
| 16             | 10                 |           |             |        |                         |          |       |
| 17             | 12                 |           |             |        |                         |          |       |
| 18             | Итого              |           |             |        |                         |          |       |

Рис.15.

- 5. В ячейку **D7** введите формулу, используя функцию **ПЛТ.**
- 6. В ячейку **Е7** введите формулу *= - ОБЩДОХОД().*
- 7. В ячейку **F7** введите формулу *= - ОБЩПЛАТ()*
- 8. В ячейку **G7** введите формулу самостоятельно.
- 9. Скопируйте эти формулы в соответствующие ячейки.
- 10. Рассчитайте **итоговые** значения в ячейках **В18, С18, D18.**
- 11. Сравните полученные результаты с рис. 16.

|    | А                  | B           | С           | D          | Ε                       | F          | G           |
|----|--------------------|-------------|-------------|------------|-------------------------|------------|-------------|
| 1  | Сумма кредита, руб |             | 20 000,00p. |            |                         |            |             |
| 2  | Годовая ставка     |             | 25%         |            |                         |            |             |
| 3  | Число платежей     |             | 12          |            |                         |            |             |
| 4  | Месячная ставка    |             | 2.08%       |            |                         |            |             |
| 5  |                    |             |             |            | Выплачено с начала года |            |             |
|    |                    | Погашение   | Выплата     | Общий      |                         |            |             |
| 6  | Месяц              | долга       | процентов   | платеж     | долг                    | проценты   | Всего       |
| 7  |                    | 1484,22p.   | 416,67p.    | 1 900,88p. | 1484,22p.               | 416,67p.   | 1900,88p.   |
| 8  | 2                  | 1515,14p.   | 385,75p.    | 1 900,88p. | 2 999,36p.              | 802,41p.   | 3 801,77p.  |
| 9  | 3                  | 1546,70p.   | 354,18p.    | 1 900,88p. | 4 546,06p.              | 1 156,59p. | 5702,65p.   |
| 10 | 4                  | 1578,93p.   | 321,96p.    | 1 900,88p. | 6 124,99p.              | 1478,55p.  | 7 603,54p.  |
| 11 | 5                  | 1611,82p.   | 289,06p.    | 1900,88p.  | 7736,81p.               | 1767,61p.  | 9 504,42p.  |
| 12 | 6                  | 1645,40p.   | 255,48p.    | 1 900,88p. | 9 382,21p.              | 2 023,10p. | 11 405,30p. |
| 13 | 7                  | 1679,68p.   | 221,20p.    | 1 900,88p. | 11 061,89p.             | 2 244,30p. | 13 306,19p. |
| 14 | 8                  | 1714,67p.   | 186,21p.    | 900,88p.   | 12 776,56p.             | 2430,51p.  | 15 207,07p. |
| 15 | 9                  | 1750,40p.   | 150,49p.    | 1900,88p.  | 14 526,96p.             | 2581,00p.  | 17 107,96p. |
| 16 | 10                 | 1786,86p.   | 114,02p.    | 1 900,88p. | 16 313,82p.             | 2 695,02p. | 19 008,84p. |
| 17 | 11                 | 1 824,09p.  | 76,80p.     | 1 900,88p. | 18 137,91p.             | 2771,82p.  | 20 909,72p. |
| 18 | 12                 | 1862,09p.   | 38,79p.     | 900,88p.   | 20 000,00p.             | 2810,61p.  | 22 810,61p. |
| 19 | Итого              | 20 000,00p. | 2810,61p.   | 22810,61   |                         |            |             |

Рис.16.

15. Сохраните изменения в файле *Финансовые расчеты.xls.*

### **Первый html-документ**

Откроем блокнот и напишем там следующий код:

```
<html>
<head>
<title>Мой первый шаг</title>
</head>
<body>
Здравствуйте, это моя первая страница.
<br>
Добро пожаловать!
</body>
</html>
```
А теперь сохраним этот документ в С:\Nc, присвоив ему расширение \*.html:

- Меню **Файл -> Сохранить Как**
- Вместо папки **Мои документы** выбираем папку **Nc** на диске **С:\**. Дальше вводите имя своего документа, например: **index.html** (а не просто index; приписка "html" должна быть обязательно), а **Тип файла** выбираете – **Все файлы**.

Теперь откроем Internet Explore (не закрывайте блокнот, он нам еще пригодится). Выберем там: **Файл – Открыть – кнопка Обзор – Наш документ (index.html на диске С:\ в папке Nc)**.

Теперь если вы что-то будете изменять в вашем \*.html документе (в блокноте), то, чтобы посмотреть как это выглядит в Internet Explorer, надо:

сохранить изменения в блокноте (**Файл – Сохранить**),

 перейти в IE (Internet Explorer) и нажать там кнопку **Обновить** (тоже самое касается других броузеров). Если изменений не видно, то это значит, что вы где-то что-то неправильно написали, или забыли сохранить документ.

```
Обозначения тэгов в html-коде:
<head> </head> - голова документа
<body> </body> - тело документа
<title> </title> – заголовок (посмотрите на заголовок окна в Internet Explorer)
<br> – перенос текста на другую строку, что-то вроде Enter в Word'е
```
#### **Оформление текста**

Цвет фона страницы устанавливается в уже знакомом нам тэге **<body>**: *<body bgcolor="#F5F5F5">*

```
Параграфы вводятся тэгами: <p></p>. С помощью параграфов мы можем выравнивать текст:
<p align="center">текст</p> – по центру
<p align="left">текст</p> – по левому краю
<p align="right">текст</p> – по правому краю
<p align="justify">текст</p> – по ширине
```
Исправьте ваш код на следующий: **<html> <head> <title>Мой первый шаг</title> </head> <body bgcolor="#FFF8DC"> <p align="center"> Здравствуйте, это моя первая страница.</p> <p align="justify"> Я совсем недавно начал(а) знакомиться с виртуальной жизнью, но мне по давней традиции тоже захотелось создать свою домашнюю страничку для моих новых виртуальных друзей и знакомых. </p> </body> </html>**

Теперь сохраните изменения в блокноте (Файл - Сохранить), перейдите в IE и нажмите кнопку Обновить. Ваша страничка в IE должна измениться.

Заголовки в Интернет-странице бывают шести различных уровней. Заголовок первого уровня самый крупный, шестого уровня, естественно - самый мелкий.

> $\langle H1$ > текст  $\langle H1$ >  $\langle$ H2> текст $\langle$ /H2>  $\langle$ H3> текст $\langle$ H3>  $\langle$ H4> текст $\langle$ H4>  $\langle$ H5> текст  $\langle$ /H5>  $\leq$ H6> текст $\leq$ /H6>

 $\hbox{\tt >}$ <head> <title>Мой первый шаг </title>  $\langle$ /head> <body bgcolor="#FFF8DC"> <H1 align="center"> Здравствуйте, это моя первая страница.</H1> <p align="justify"> Я совсем недавно начал (а) знакомиться с виртуальной жизнью, но мне по давней традиции тоже захотелось создать свою домашнюю страничку для моих новых виртуальных друзей и знакомых, чтобы они могли посмотреть мои фотографии, почитать обо мне, черкнуть пару строчек в мою гостевую книгу.  $\langle$ /p> </body>  $\langle$ /html>

Теперь поговорим о том, как делается курсив, подчеркнутый текст и полужирный текст:

<b> Полужирный текст </b>

<i> Наклонный текст (курсив) </i>

<u> Подчеркнутый текст </u>

### Списки

Что такое списки? Это лучше продемонстрировать на наглядном примере:

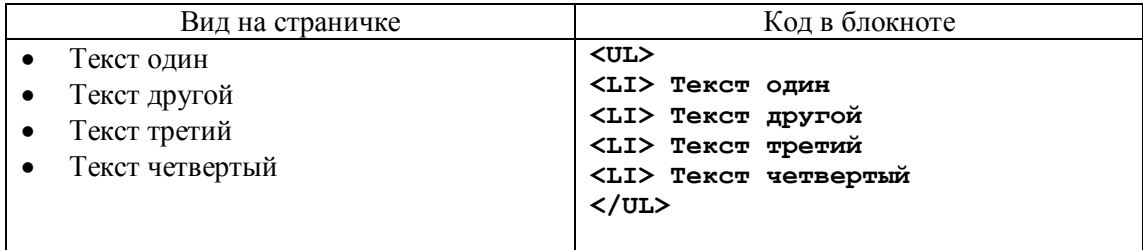

#### Картинки в html

Вставка картинки в документ производиться с помощью тэга:  $\langle \text{img src} = "file.jpg" \rangle$ 

Вместо file.jpg мы должны подставить имя любой картинки. Самое главное понять, что все расположенное между кавычками - ссылка (путь к картинке).

 $\hbox{\tt >}$  $<$ head $>$ <title>Мой первый шаг </title> </head> <body bgcolor="#F5F5F5"> <H1 align="center">

Здравствуйте, это моя первая страница.</H1> <p align="justify"> <img src="picture.jpg"> Я совсем недавно начал (а) знакомиться с виртуальной жизнью, но мне по давней традиции тоже захотелось создать свою домашнюю страничку для моих новых виртуальных друзей и знакомых, чтобы они могли посмотреть мои фотографии, почитать обо мне, черкнуть пару строчек в мою гостевую книгу.  $\langle$ /p> </body>  $\langle$ /html>

#### Таблины

Таблица задается тэгом <table></table> (добавим таблицу в нашу страничку index.htm после текста):

Увы, это далеко не все: таблица состоит из строк и столбцов (ячеек), поэтому нам надо еще и указать их. <tr></tr> - строчка таблицы <td></td> - столбец (ячейка) таблицы

Итак, перед вами таблица из двух строк и трех столбцов (ячеек).

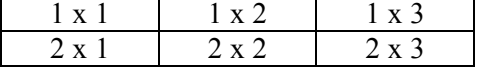

Последовательность создания такой таблицы:

Сначала задаем строки. В нашем примере их две.  $<$ table> <tr></tr> <tr></tr>  $\langle$ /table>

Теперь в каждой строке зададим по три столбца (ячейки):

<table>  $<$ tr> <td></td> <td></td> <td></td>  $\langle$ /tr>  $<$ tr> <td></td> <td></td> <td></td>  $\langle$ /tr> </table>

Теперь надо заполнить получившийся каркас:

<table>  $<$ tr>  $<$ td> $1x1$ </td> <td>1x2</td> <td>1x3</td>  $\langle$ /tr>  $<$ tr>  $<$ td>2x1</td> <td>2x2</td> <td>2x3</td>  $\langle$ /tr>  $\langle$ /table>

Первая цифра в надписях - это номер ряда, а вторая номер столбца (1х2 - первый ряд, второй столбец и т.д).

Рамка таблицы вводится параметром border. Если border = 0, то границы таблицы не видно.

```
<table border=2>
<tr>
<td>1x1</td>
<td>1x2</td>
<td>1x3</td>
</tr>
<tr>
<td>2x1</td>
<td>2x2</td>
<td>2x3</td>
</tr>
</table>
```
Мы не задали высоту и ширину ячейкам таблицы. Вспомним о параметрах height и width – вы можете их задать для всей таблицы, для одного ряда, для ячейки (столбца). Вспомним, что высота и ширина могут задаваться как в пикселях, так и процентах. В нашем случае мы зададим ширину в % для всей таблицы (100% от ширины страницы) и ее первого столбца (20% от таблицы).

```
<table width=100% border=2>
<tr>
<td width=20%>1x1</td>
<td>1x2</td>
<td>1x3</td>
</tr>
<tr>
<td width=20%>2x1</td>
<td>2x2</td>
<td>2x3</td>
</tr>
</table>
```
#### **Ссылки**

Наша страничка может состоять из нескольких документов. Один из них главный (index.htm) – он открывается первым и должен обязательно лежать на вашем сайте в интернете.

Остальные документы вы можете называть как угодно (photos.html, aboutme.html, friends.htm). Они должны лежать в одной папке.

Ссылкой на эти другие документы может быть текст (фраза, слово), а может быть и картинка. Мы рассмотрим только текстовую ссылку.

Для начала создадим новый документ (в нашем примере \*.html) в той же папке, где находится наш главный документ index.html (C:\Nc). Содержание документа придумайте сами.

Тэг <a></a> делает ссылкой заключенную в него картинку или фразу (текст).

**<a href="\*.html">вторая страничка</a>** Этот текст надо включить в страничку index.htm после таблицы.

#### \*\*\*\*\*\*\*\*\*\*\*\*\*\*\*\*\*\*\*\*\*\*\*\*\*\*\*\*\*\*\*\*\*\*\*\*\*\*\*\*\*\*\*\*\*\*\*\*\*\*\*\*\*\*\*\*\*\*\*\*\*\*\*\*\*\*\*\*\*\*\*\*\*\*\*\*\*\*\*\*\*\*\*\*\*\*\*\*\*\*\*

#### **Практическое задание**

**Создать сайт из двух связанных html-страничек, в которых будут использованы текст, списки, таблицы, картинки и сделать ссылку на существующий в интернете сайт.**

# Интернет технологии. Использование MS FrontPage для разработки Web-страниц.

*Цель:* научиться использовать средства автоматической разработки Web-сайтов на примере приложения MS FrontPage.

### *Задачи:*

1. Создание Web-формы средствами MS FrontPage.

# *Теоретические сведения.*

**MS FrontPage** – мощное инструментальное средство для разработки Web-узлов и Webстраниц, которое позволяет решать обширный спектр задач в соответствии с принципами WISIWYG (What You See Is What You Get) – принцип соответствия экранного и печатного изображения. Рассмотрим **основные функциональные возможности** MS FrontPage:

- разработка структуры Web-узла, публикация его на локальном компьютере и в сети;
- представление содержания Web-узла в виде отдельных страниц, структуры каталогов, структуры гиперсвязей, навигационной структуры или отчетов;
- импорт и экспорт файлов из Web-узла;
- редактирование HTML-страниц, входящих в состав Web-узла;
- проверка орфографии и поиск страниц по ключевым словам;
- перемещение и переименование Web-страниц внутри Web-узла;
- поддержка динамических эффектов языка DHTML (Dynamic HyperText Markup Language);
- поддержка макрокоманд и наличие редактора Visual Basic;
- разграничение прав доступа к Web-документу и др.

Кроме рассмотренных функциональных возможностей FrontPage решает и другие задачи при работе с отдельными Web-страницами: редактирование, форматирование, сохранение, просмотр, печать и др.

## *Создание Web-формы «Анкета посетителя».*

**Web - форма** – это метод взаимодействия посетителей с вашим Web-узлом, особый вид HTML-документа. С помощью форм можно получать отзывы о работе узла, производить анкетирование, заказывать товары через Internet, подписываться на рассылку различных материалов. Формы содержат **поля формы**, с помощью которых можно вводить ту или иную информацию. К числу этих полей относятся:

- **текстовые поля**, в которых вводится информация без переноса строк (имя, фамилия, адрес, номер телефона или e-mail и т.д.);
- **текстовые области**, предназначенные для ввода достаточно большого объема информации;
- **группы переключателей**, в которых нужно установить соответствующую опцию;
- **флажки**, предполагающие два вида ответов: да или нет;
- **списки**, содержащие варианты ответов, из которых необходимо выбрать нужный вариант;
- **кнопки**, предназначенные для выполнения определенных действий (пересылка на сервер введенной информации для ее дальнейшей обработки, сброс ошибочно введенного текста).

Для создания Web-форм программа FrontPage предлагает мастера и шаблоны, при использовании которых необходимость в дополнительной настройке объектов (полей формы) отпадает. Также, для обработки данных, введенных в форме, необходимы специальные приложения на Web-сервере, которые называются обработчиками. Использование шаблонов также избавляет вас от настройки обработчиков.

Для того чтобы лучше освоить процесс построения Web-формы, попытаемся создать ее с нуля и самостоятельно настроить все ее объекты. Для размещения объектов в форме используются команда **Вставка/Форма**. В таблице 1 даны названия кнопок и их назначение.

# **1.1. Задание параметров HTML-страницы.**

- 1. Запустите программу MS FrontPage. По умолчанию откроется новая пустая страница *нов\_стр\_1.html.*
- 2. Внизу страницы расположена очень важная панель: .
	- Режим **Конструктор –** это режим визуального редактирования (мало чем отличается от созданиия документа в текстовом процессоре Word) в соответствии с принципом WYSIWIG.
	- Режим **Код** позволяет просмотреть HTML-код страницы и непосредственно вручную вносить изменения.
	- Режим **С разделением** разделяет область приложения на две части: в одной макет страницы, в другой – HTML-код.
	- Режим **Просмотр** имитирует отображение страницы в Web-браузере.
- 3. Для задания свойств страницы выполните команду **Файл/Свойства** или кликните правой кнопкой мыши в области страницы и выберите команду контекстного меню **Свойства**. Откроется одноименное диалоговое окно с пятью вкладками.
- 4. Перейдите на вкладку **Язык.** Установите язык русский, набор знаков кириллица.
- 5. Сохраните страницу в своей папке под именем **«Web-форма».**

# **1.2. Знакомство с элементами управления Web-формы.**

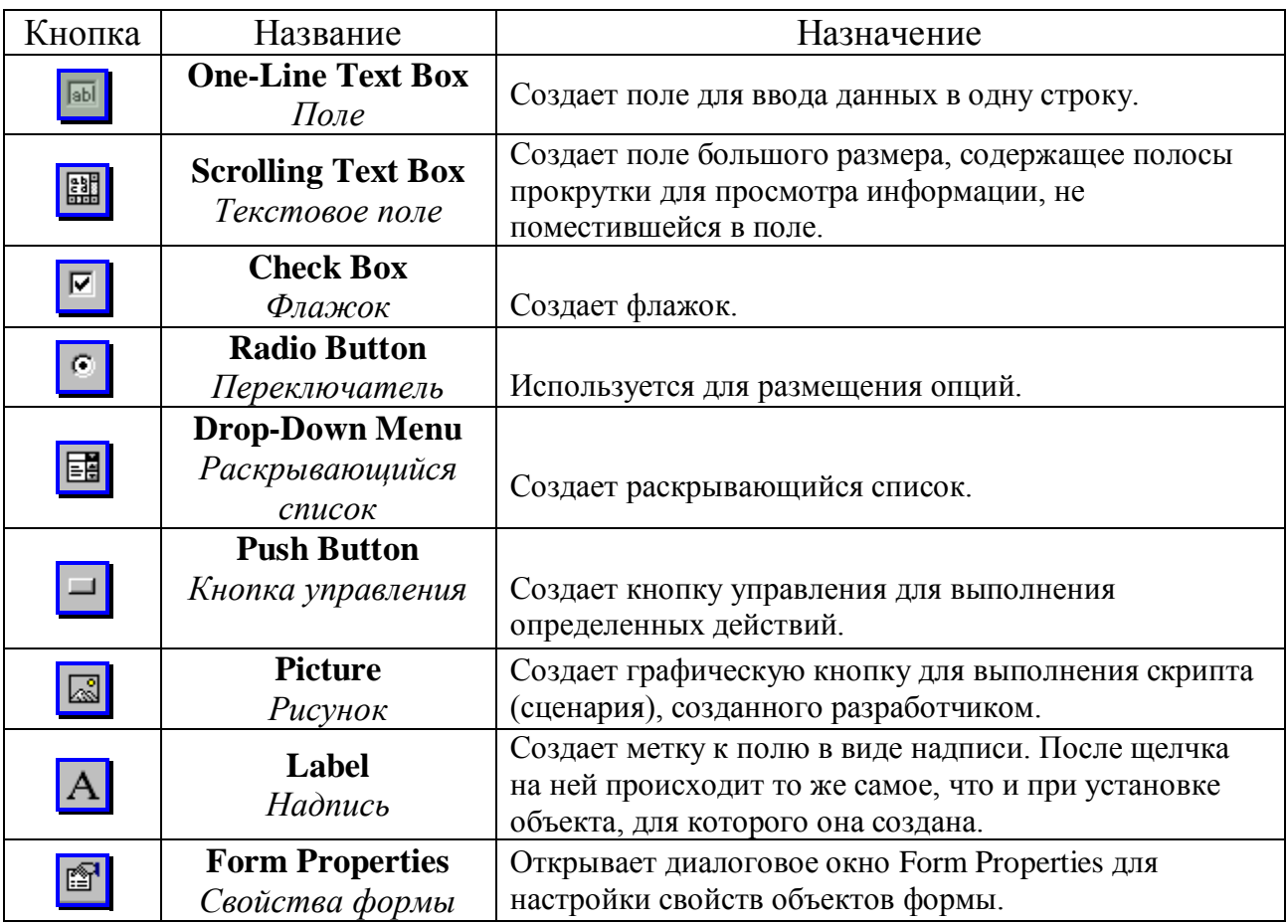

**Таблица 1.** Внешний вид и назначение кнопок для построения Web-форм.

- 1. Ознакомьтесь с данными таблицы 1.
- 2. Выполните команду Вставка/Форма. Просмотрите вышеуказанные элементы.

## 1.3. Ввод и форматирование текста.

- 1. Введите заголовок и текст в верхней области страницы, используя различные стили заголовков. Для форматирования используйте команды Формат/Шрифт, Формат/Абзац, либо соответствующие пиктограммы панели инструментов Форматирование. Установите по своему усмотрению размер, пвет шрифта, эффекты (см. рис.1.).
- 2. Под введенным текстом вставьте горизонтальную линию. Для этого выполните команду Вставка/Горизонтальная линия.
- 3. Перейдите внизу приложения в режим Просмотр так ваша форма будет отображаться в OKHe Internet Explorer.

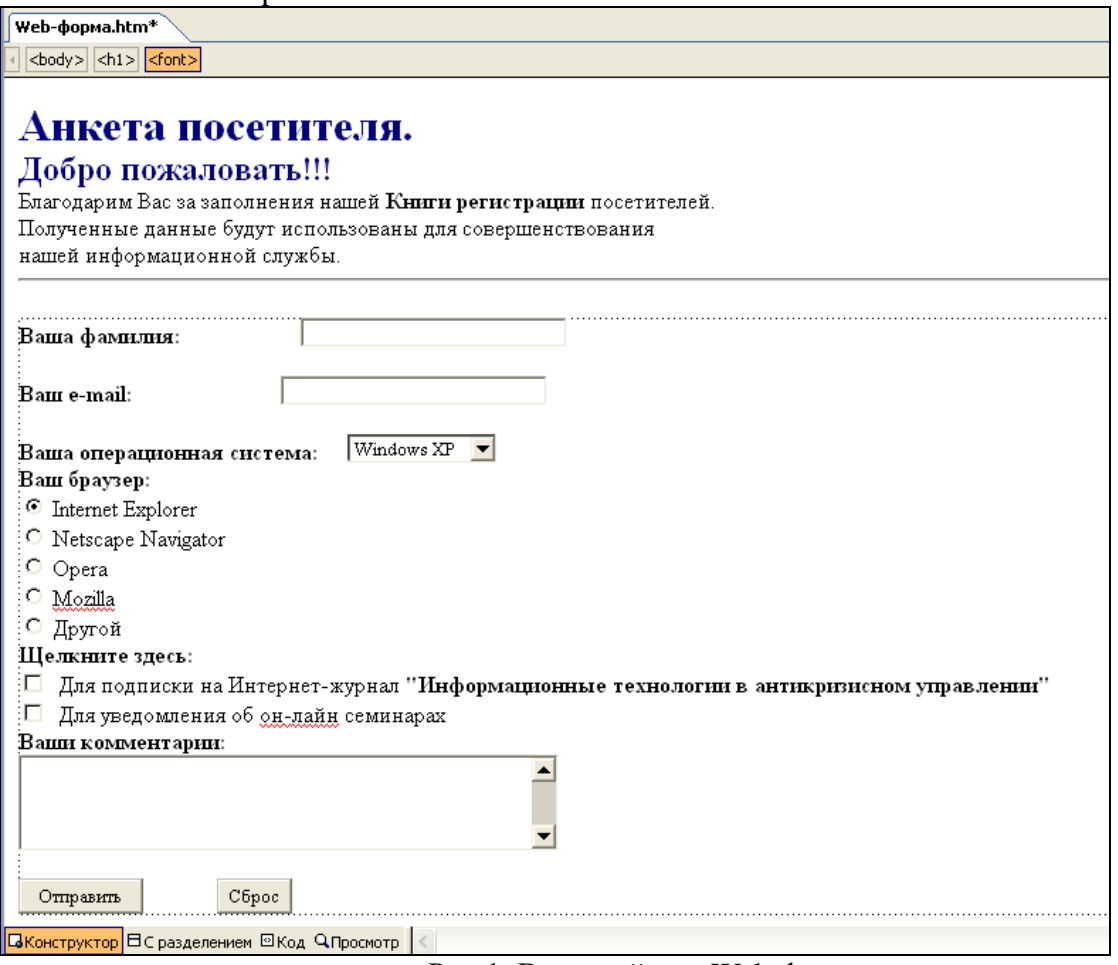

Рис.1. Внешний вид Web-формы.

# 1.4. Размещение объектов (полей формы) на HTML-странице.

- 1. Чтобы разместить в форме поле для ввода фамилии, установите курсор на начало новой строки и выполните команду Вставка/Форма/ Поле. Появится пунктирный контур, определяющий область формы. Внутри контура расположены две кнопки: Отправить (позволяет отправить обработчику данные, введенные в форме) и Сброс (переводит форму в исходное состояние). Увеличьте область формы для размещения всех объектов. Для этого установите курсор между полем и кнопками и нажмите несколько раз клавишу Enter.
- 2. Внутри пунктирной области перед полем введите текст: «Ваша фамилия:». Аналогичным образом вставьте поле для ввода адреса электронной почты.
- 3. Теперь настроим свойства полей формы. Для этого выделите первое поле (правая кнопка мыши), и из контекстного меню выберите команду Свойства поля формы. Появится одноименное диалоговое окно. В поле Имя (используется при обработке данных,

введенных в форму) введите наименование поля - Lastname. В поле Ширина в знаках установите значение 30. Нажмите кнопку ОК (см. рис.2).

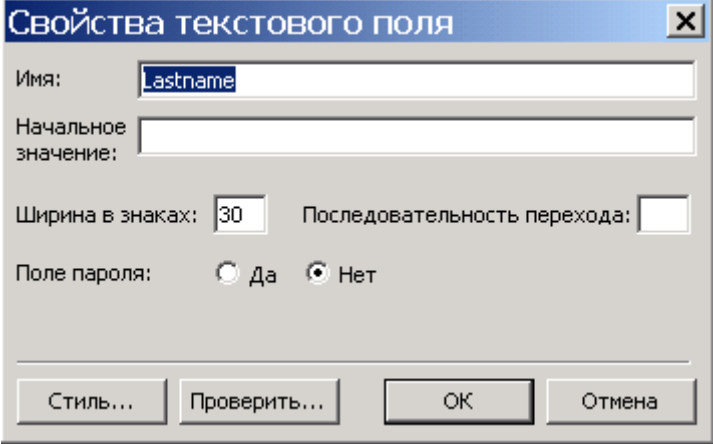

Рис. 2. Свойства текстового поля.

- 4. Эту же процедуру проделайте для другого поля. Только в поле Имя ввелите наименование - Address.
- 5. Перейдите на новую строку и введите текст: «Ваша операционная система:». Выполните команду Вставка/Форма/Раскрывающийся список. Появится поле для ввода списка 13 -
- 6. Настроим свойства данного поля. Для этого дважды щелкните на нем. Появится диалоговое окно Свойства раскрывающегося списка. Введем элементы списка. В поле Имя введите - System (имя списка).
- 7. Для ввода нового элемента в список нажмите кнопку Добавить. Появится диалоговое окно Добавление варианта (см. рис. 3).

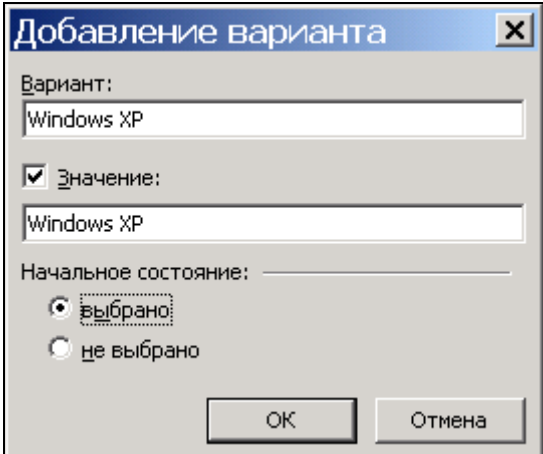

Рис. 3. Добавление элемента списка.

- 8. Введите в поле вариант название первого элемента списка: «Windows XP». Для ввода значения, присваиваемого элементу списка (по умолчанию оно совпадает с именем элемента списка), установите флажок Значение. В области Начальное состояние установите необходимую опцию: Выбрано - если вы хотите, чтобы добавленный элемент сразу выбирался при открытии страницы, Не выбрано - в противном случае (установлен по умолчанию). Нажмите кнопку ОК.
- 9. Используя приведенную выше процедуру, добавьте в список поочередно следующие элементы: «Windows 2000» «Windows NT», «Windows 98», «Windows 95» «Linux», «Mac OS». Для изменения выбранного элемента списка используется кнопка Изменить; для удаления элемента из списка - кнопка Удалить; для перемещения выбранного элемента на один уровень вверх или вниз - кнопки Вверх и Вниз (см. рис. 4).

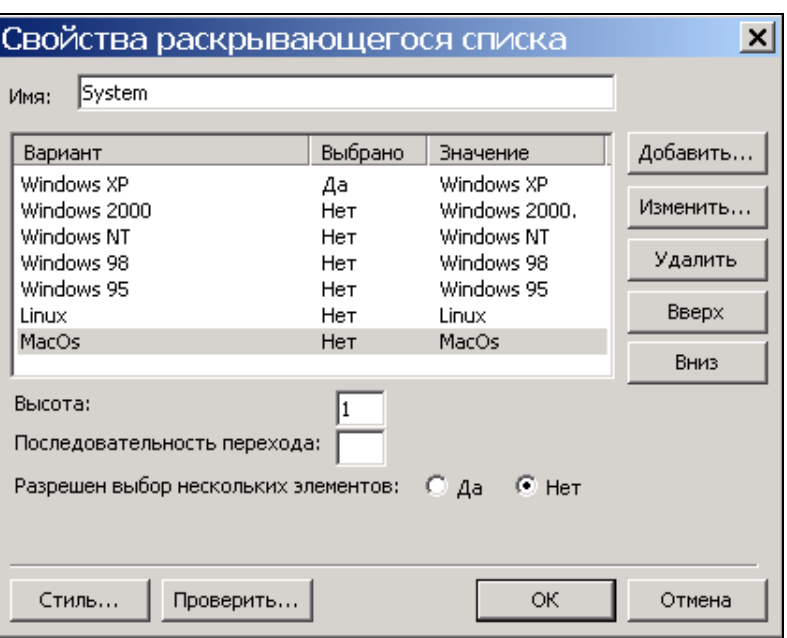

Рис. 4. Элементы раскрывающегося списка.

- 10. В поле Высота задайте высоту списка. По умолчанию здесь используется значение  $1 B$ списке будет виден только первый элемент (раскрывающийся список). Таким образом, введенное число будет соответствовать количеству элементов, которые будут видны в списке при просмотре страницы в режиме Просмотр или в Internet Explorer. Ширина списка зависит от длины самого длинного элемента. Нажмите кнопку ОК.
- 11. Лалее перейлите на новую строку формы и ввелите текст: «Ваш браузер». Снова переведите kypcop новую строку. Выполните на команду Вставка/Форма/Переключатель. И далее введите текст: «Internet Explorer». Эти же действия проделайте для других браузеров (см. рис.1).
- 12. Настроим теперь свойства объекта Переключатель. Для этого дважды щелкните на нем. Откроется диалоговое окно Свойства переключателя (см. рис. 5). В поле Групповое имя введите имя «Browser» (имя должно быть одинаковым для всех опций входящих в состав переключателя). Поле Значение содержит значение, которое будет использоваться при установке данной опции. Введите значение «IE». В поле Начальное состояние выберите опцию Выбран - наиболее вероятный вариант ответа на вопрос. Для остальных опций переключателя должно быть установлено значение Не выбран.
	- 13. Все вышеприведенные действия проделайте для остальных браузеров.

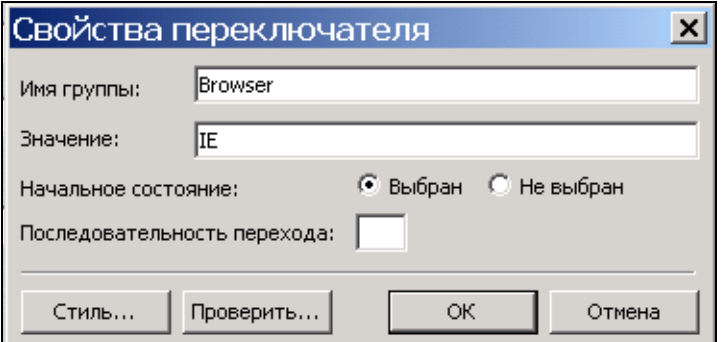

Рис.5. Диалоговое окно Свойства переключателя.

14. Снова перейдите на новую строку и введите текст: «Щелкните здесь». Теперь разместим в Web- форме новое поле - флажок, которое может иметь только одно из двух допустимых значений: либо сброшен, либо установлен. Для этого выполните команду Вставка/Форма/Флажок. В Web-форме появится новый объект. В этой же строке введите текст: «Для подписки на Интернет-журнал "Информационные технологии в

*антикризисном управлении"*. Перейдите на новую строку и выполните ту же последовательность действий, только введите уже новый текст: «*Для уведомлений об онлайн семинарах*».

15. Настроим теперь свойства поля **Флажок.** Для этого дважды щелкните на нем. Откроется диалоговое окно **Свойства флажка**. В поле **Начальное состояние** выберите опцию **Снят** (см. рис. 6). Настройте свойства второго флажка аналогичным способом.

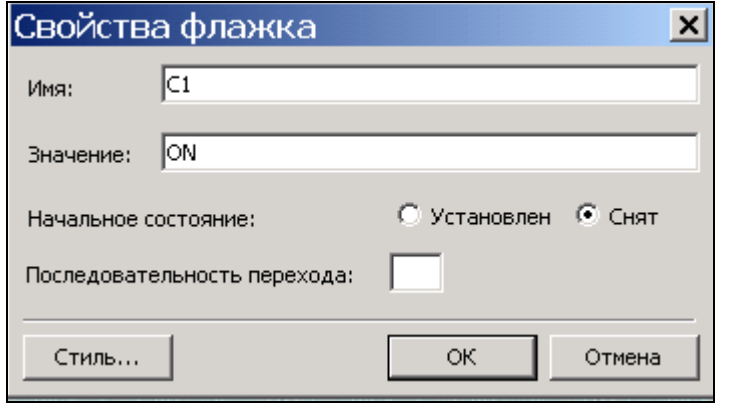

Рис. 6. Свойства флажка.

- 16. Перейдите на новую строку и введите следующий текст: «*Ваши комментарии*». Теперь создадим текстовое поле для ввода большого объема информации. Для этого выполните команду **Вставка/Форма/Текстовое поле.** В рабочей области появится новый объект – **текстовое поле с полосами прокрутки**.
- 17. Настроим свойства данного объекта. Для этого дважды щелкните на нем. Откроется диалоговое окно **Свойства текстового поля**. В поле **Имя** введите имя поля «*Comment*», в поле **Ширина в знаках** введите нужное значение, например **50** (в одной строке поля поместится 50 символов). В поле Число строк укажите высоту текстового поля в строках, например **7** (см. рис. 7).

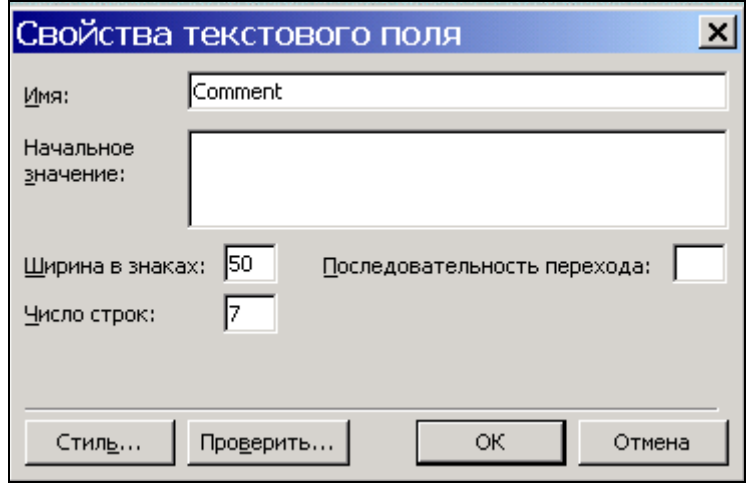

Рис. 7. Свойства текстового поля.

18. Осталось настроить кнопки управления **Отправить** и **Сброс.** Дважды щелкните по кнопке **Отправить.** Откроется диалоговое окно **Свойства кнопки.** В поле **Имя** введите *Submit*. Убедитесь, что в поле **Тип кнопки** установлена опция *Отправить* (см. рис.8). Те же действия проделайте для кнопки **Сброс**. В поле **Имя** установите *Reset*.

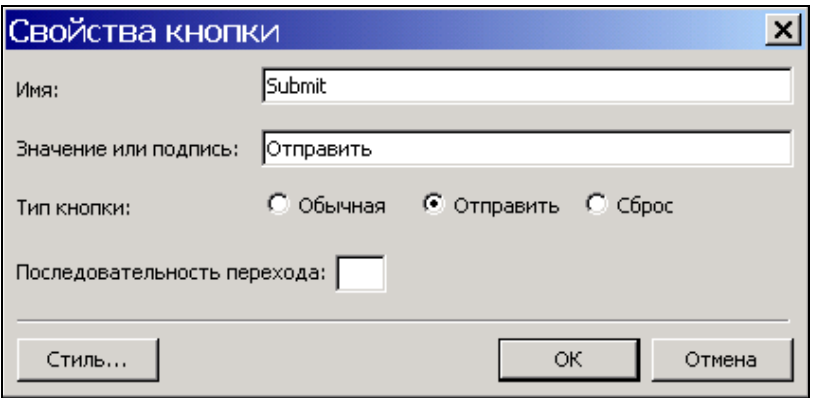

Рис. 8. Свойства кнопки.

- 19. Придадим Web-форме привлекательный вид. Для этого выполните команду Формат/Тема. Справа откроется область задач Тема. Выберите из списка любую тему по своему усмотрению. Просмотрите вашу форму в режиме Просмотр.
- 20. Сохраните изменения. Откройте Web-форму в браузере и заполните анкету

# Практическое задание

Создать свою анкету, используя все раннее рассмотренные объекты Web-формы

# **РАБОТА СО СПРАВОЧНО-ИНФОРМАЦИОННОЙ ПРАВОВОЙ СИСТЕМОЙ «ГАРАНТ»**

*Цель работы:* приобретение практических навыков работы со справочной правовой системой «Гарант».

# Пояснения к работе

Работа со справочно-правовой системой «Гарант», как и в любой другой системе, начинается с организации поиска документа или списка документов. Существуют следующие виды поиска в правовой системе «Гарант»: поиск по реквизитам, поиск по ситуации, поиск по источнику опубликования. Выбирается необходимый вид поиска в зависимости от того, какую информацию необходимо получить и какие имеются известные реквизиты.

Основными элементами интерфейса являются панель навигации, основное окно, панель инструментов и командное меню.

К дополнительным элементам относятся вкладки основного окна, контекстное меню отдельных объектов, которое вызывается правой кнопкой мыши, всплывающие подсказки для кнопок, предупреждающие знаки и др.

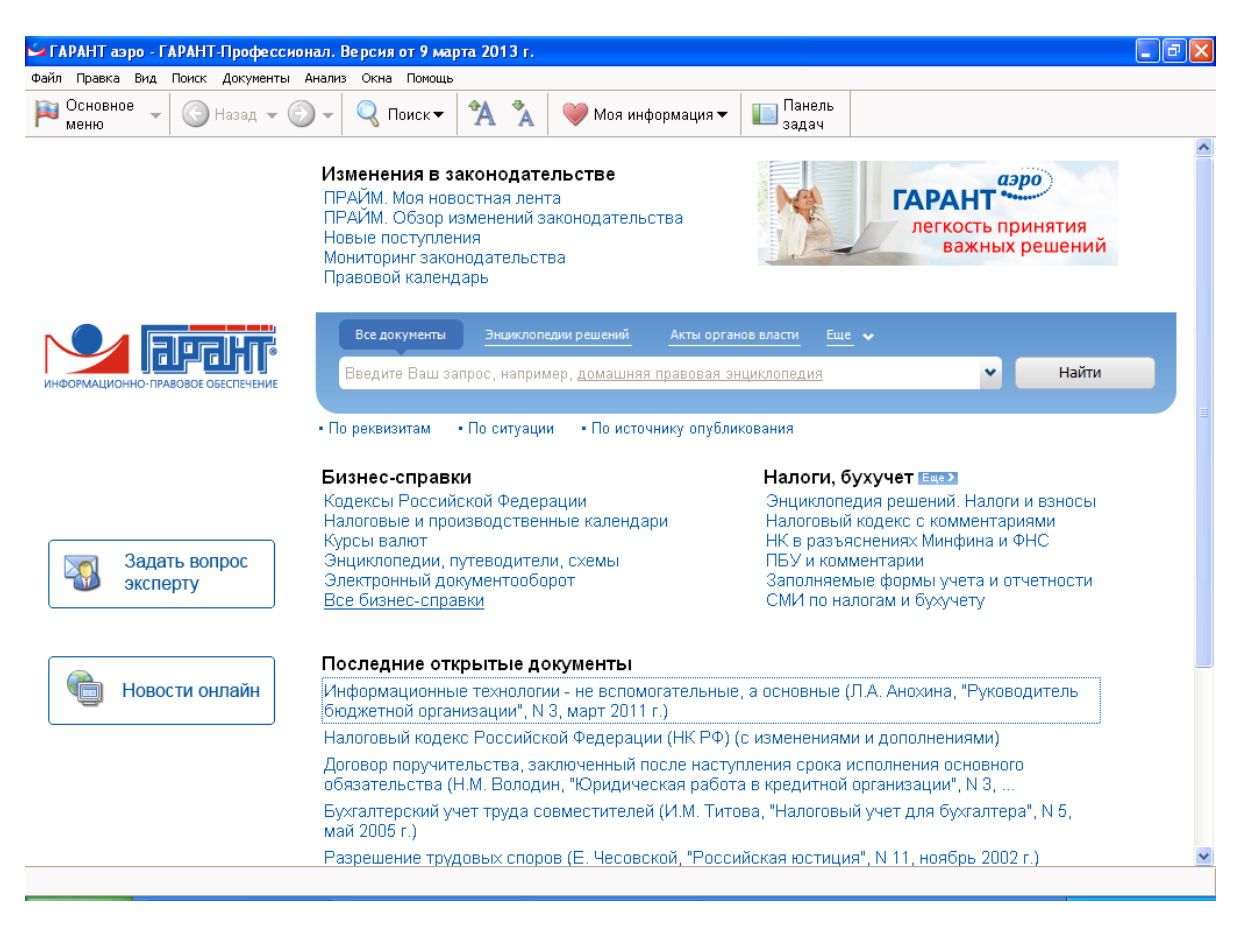

Главное окно системы и его составляющие представлены на рисунке.

**Раздел Поиск.** Быстро найти нужный материал в информационном массиве помогут мощные средства поиска:

 **Поиск по реквизитам.** Наиболее удобен для поиска документа, если известны его реквизиты. Для поиска достаточно внести известные реквизиты документа в специальную карточку запроса.

 **Поиск по ситуации.** Особый вид поиска, разработанный компанией ГАРАНТ, позволяющий быстро найти документы при отсутствии информации об их реквизитах.

 **Поиск по источнику опубликования.** Обеспечит быстрый доступ к консультационным материалам, для которых известны источник и дата публикации.

# **Папка Мои документы**

На панели навигации находится вкладка **Мои документы**, при нажатии на которую откроется окно, содержащее папки: **Мои документы**, **Журнал работы**, **Общие** и **Мои документы**.

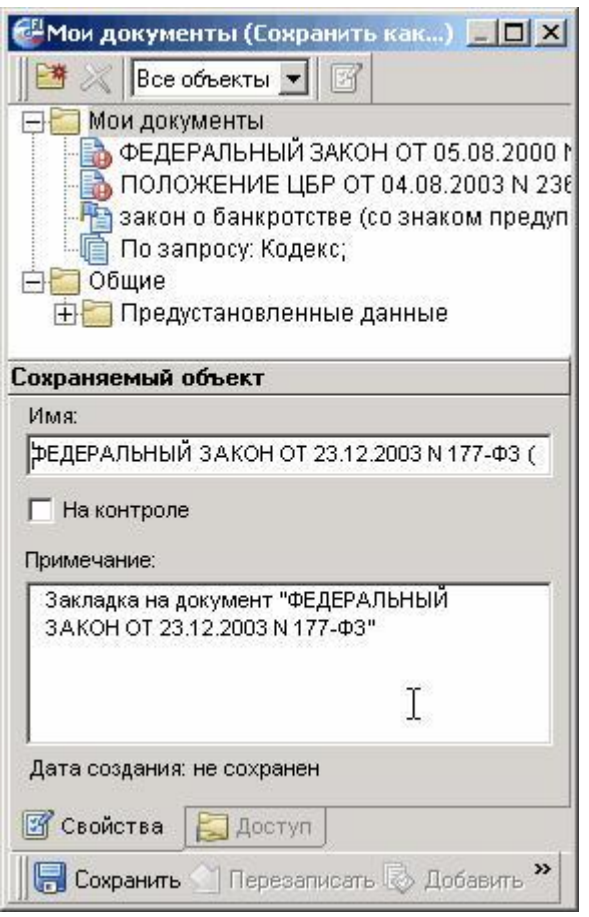

Папка **Мои документы** находится в системе ГАРАНТ и никак не связана с папкой «Мои документы» на рабочем столе Вашего компьютера. Все, что Вы сохраняете при работе с системой, будет находиться в ней. Это документы, списки, поисковые запросы, созданные Вами фильтры и закладки.

При операции сохранения в папке **Мои документы** появляется окно, которое делится на две части. Оно содержит иерархический список содержимого папки, а также **Панель свойств** текущего элемента папок

Новая папка создается командой **Создать папку**. Для этого установите курсор-указатель на ту папку, в которую

новая папка должна быть вложена. Нажмите кнопку **и на появившейся** [панели свойств](mk:@MSITStore:E:\Garant\help\F1Shell.chm::/page-utFoldersProperty.htm) введите имя новой папки. Нажмите **VR. Количество** вложенных папок может быть произвольным, т.е. в созданной Вами папке вы можете создать еще одну, и так далее.

# *ПРАКТИЧЕСКИЕ ЗАДАНИЯ*

- 1. Ознакомиться с общим построением справочно-правовой системы «ГАРАНТ».
- 2. Ознакомиться с основными разделами *Командного меню* системы «ГАРАНТ»: *Файл, Правка, Вид, поиск, Документы, Анализ, Окна, Справка.* Просмотреть поочередно все подпункты каждого из разделов командного меню. Какие операции объединяет каждый раздел?
- 3. Найти нормативно-правовые документы, используя различные виды поиска. Выполнить задания, указанные в табл. 1.

# **Таблица 1**

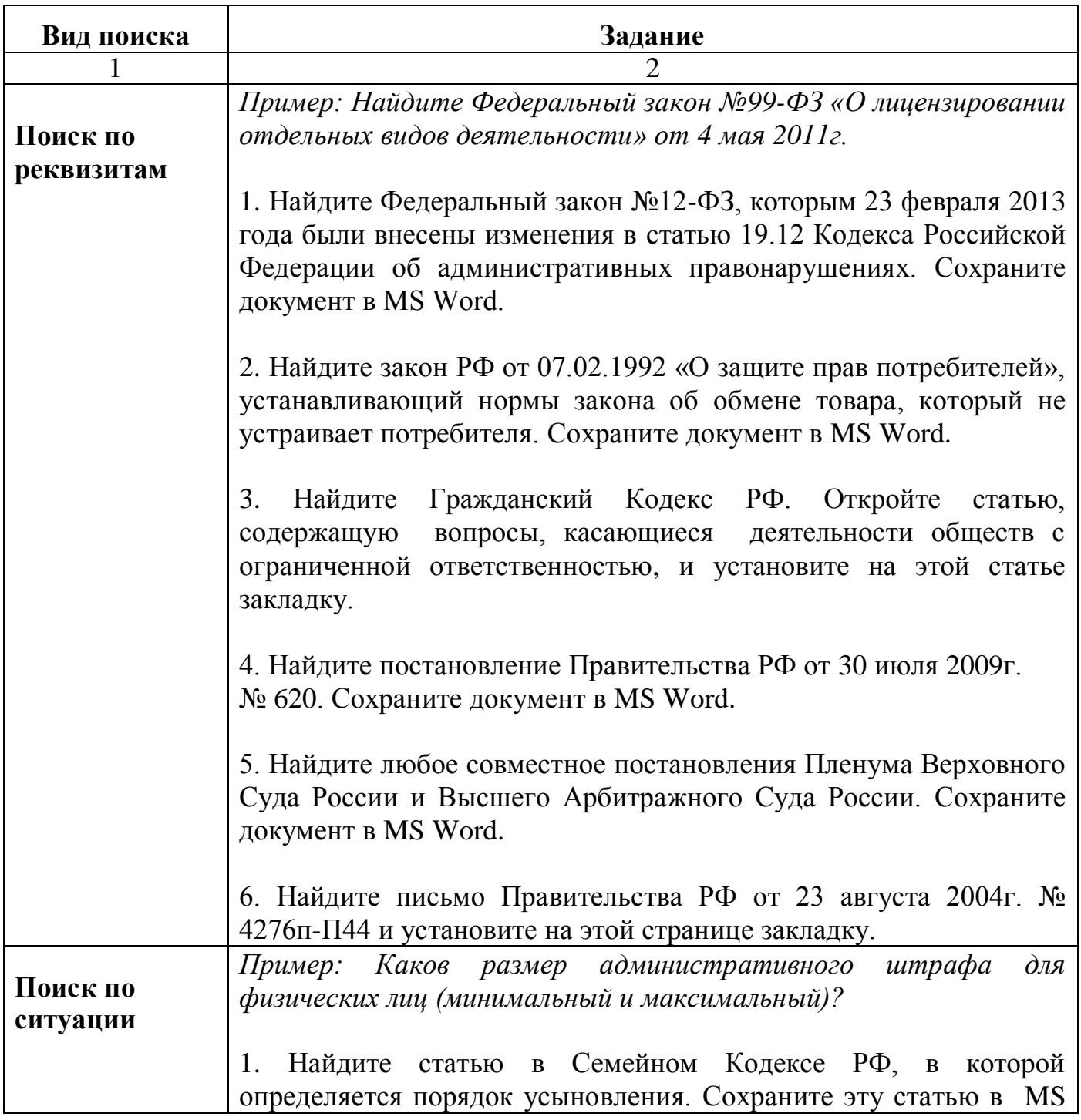

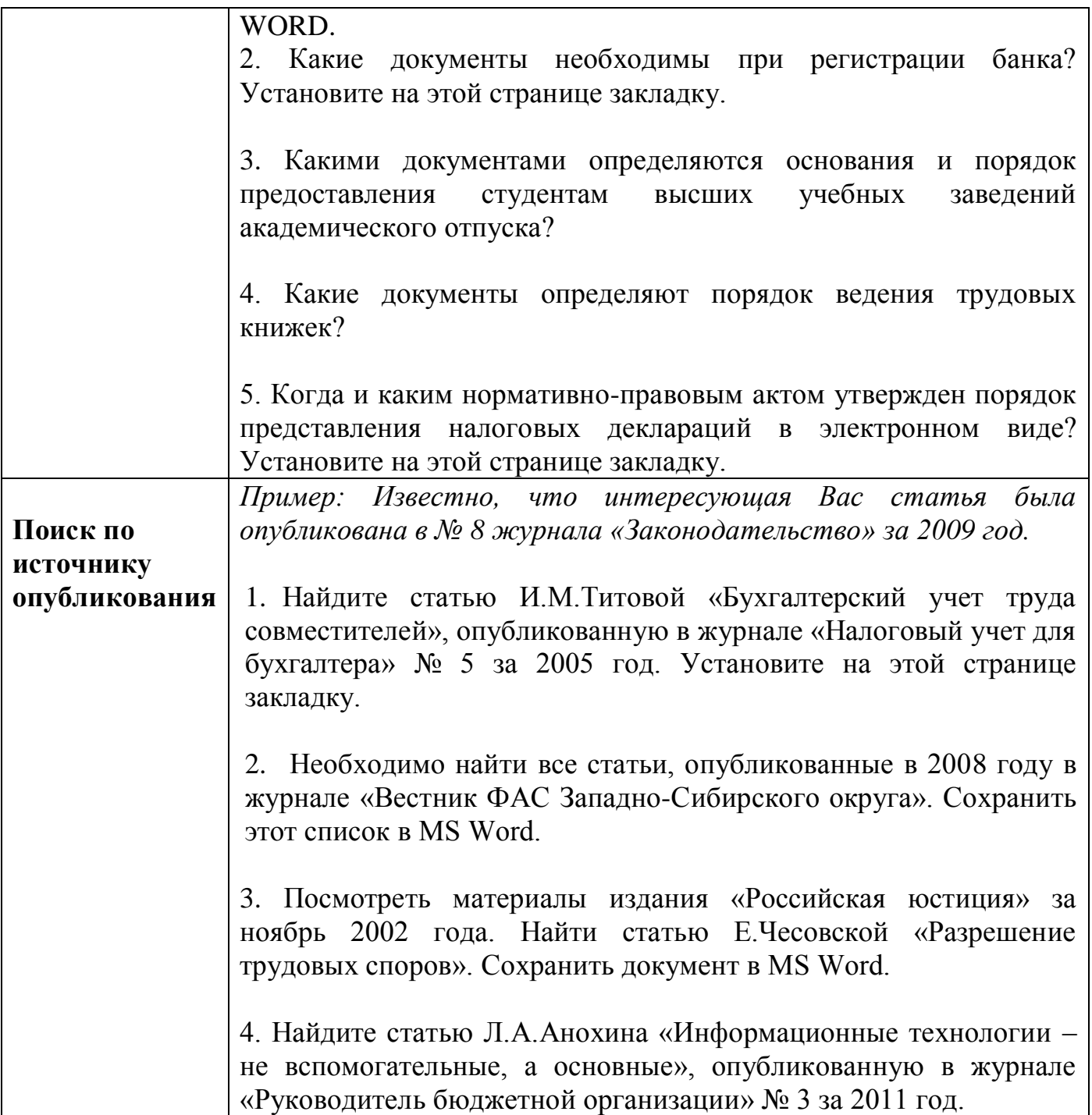

### **Основы работы с программой «1С:Бухгалтерия»**

Программа «1С:Предприятие» компании «1С» – самая популярная отечественная информационная система управления для малых предприятий. Количество клиентов, работающих с продуктами компании «1С» достигает нескольких сотен тысяч.

Одним из компонентов комплексной системы управления предприятием «1С:Предприятие» является программа «1С:Бухгалтерия».

«1C:Бухгалтерия» – это универсальная бухгалтерская программа, ориентированная на широкий спектр возможных применений – от небольших до очень крупных предприятий, различных областей деятельности – производственных, строительных, торговых.

#### **Запуск программы**

Запуск программы осуществляется:

#### **Пуск –> Программы –> 1С Предприятие 8.0 –> 1С Предприятие**

После выполнения указанной последовательности действий на экране появляется окно «Запуск 1С:Предприятия».

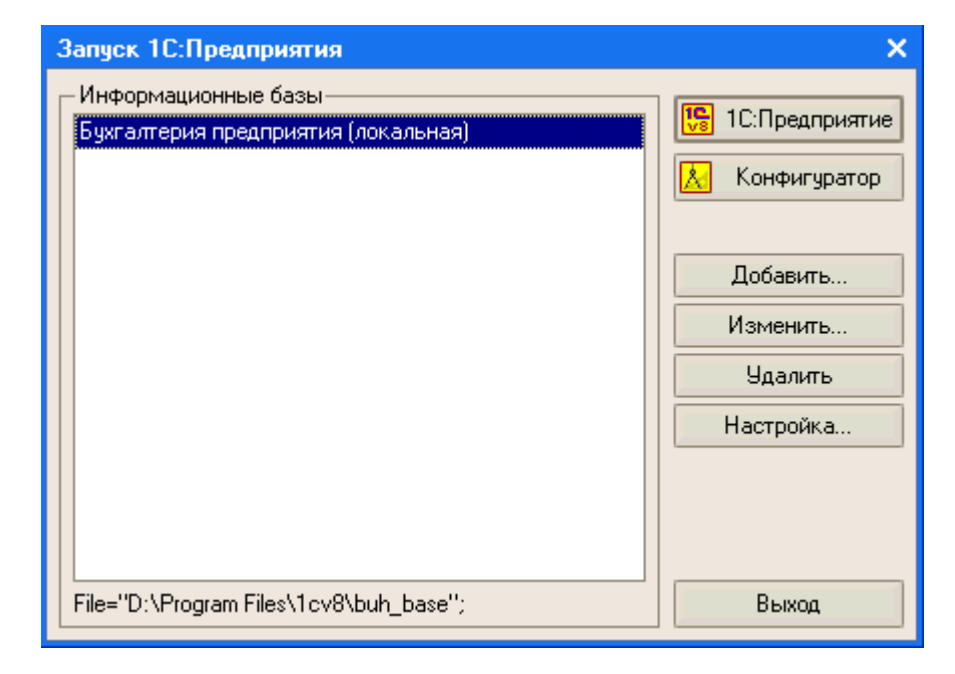

Поле «Информационные базы» содержит список баз, доступных для работы. Здесь выбираем информационную базу «**Бухгалтерия предприятия (1 группа)**». В реальности на предприятии рабочая база может называться иначе. Затем нажимаем кнопку **[1С:Предприятие]**.

#### **Главное окно программы**

После запуска программы на экране открывается главное окно

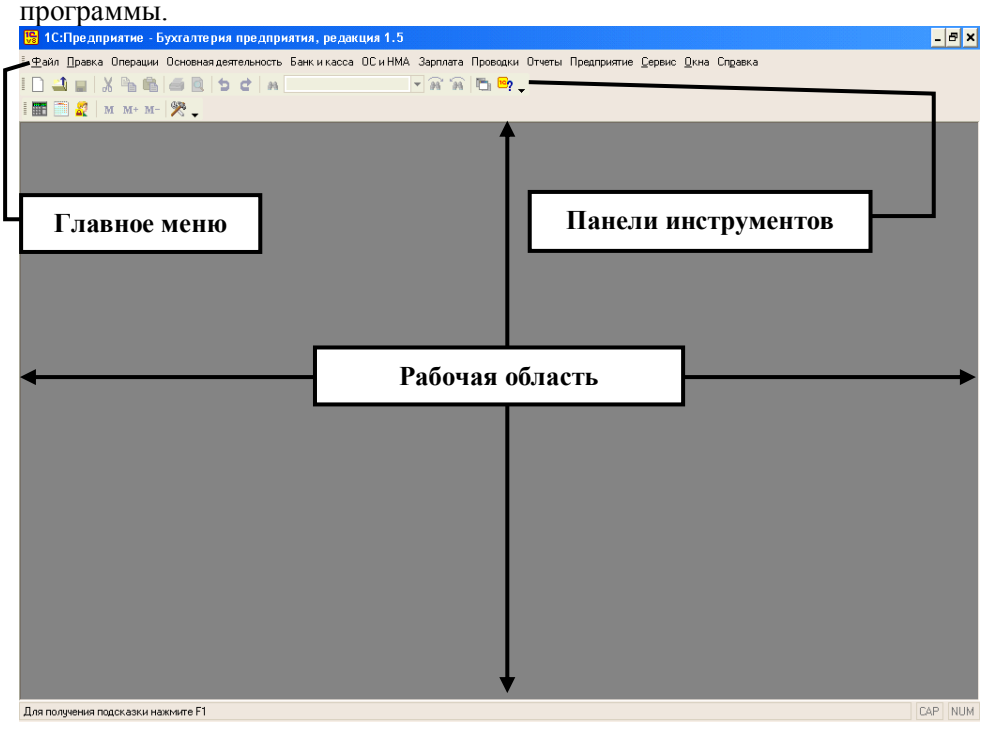

**Ввод сведений о предприятии**

При установке новой программы «1С:Предприятие» в первую очередь следует ввести информацию, характеризующую предприятие. Эта информация будет сохранена программой в константах, реквизитах справочников и в дальнейшем будет использоваться при заполнении первичных документов и формировании отчетов.

### Выбираем пункт: **Меню Предприятие –> Организации**

Дважды щелкаем мышкой по названию «Наша организация». В появившееся окно вводим:

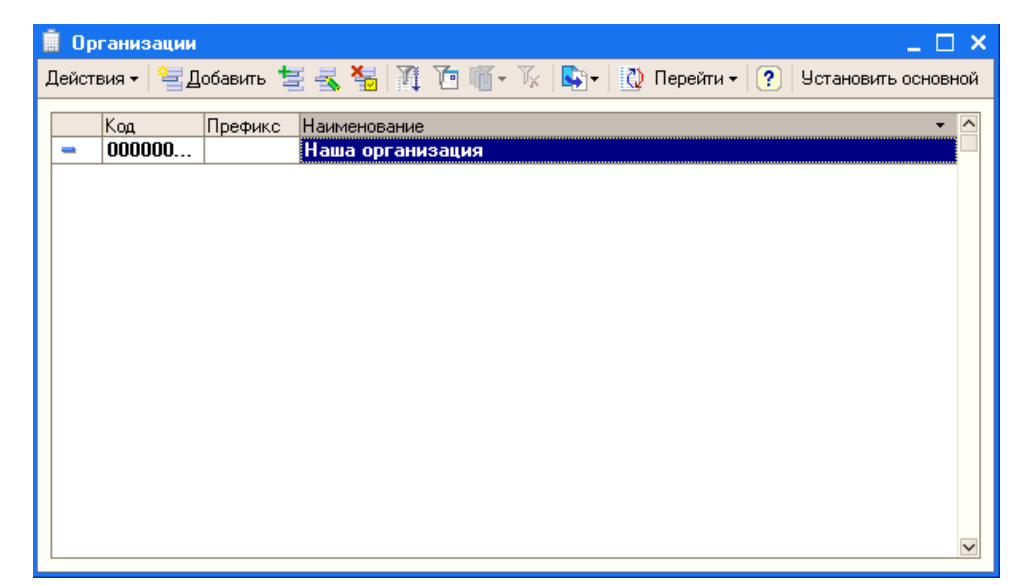

**Наименование:** Кедр **Юр./физ. лицо:** Юр. лицо **Полное наименование:** ООО "Кедр" **Наименование плательщика в платежных поручениях на перечисление налогов:** ООО "Кедр"

Для заполнения данных о **банковском счете** нажать **[…]** В окне Банковские счета нажать кнопку **[Добавить]** Вводим данные: **Вид счета:** Расчетный **Валюта:** руб. **Номер счета:** 40702810944230000123

Для добавления банка в строке **Банк** нажимаем **[…]** На вопрос: **Список банков пуст. Хотите произвести загрузку банков из классификатора** ответить **[Нет]**.

Затем выбрать в окне **Банки** кнопку **Действия –> Добавить**

**Наименование банка:** АКБ «Мирный» **Корреспондентский счет:** 40332810330000000112 **БИК:** 044424103 **Местонахождение банка:** 129228, Москва, ул. Лесорубов, д.7 **Телефон банка:** 233-57-90

Нажать **[ОК]**. В списке **Банки** появился Ваш банк. Выделите его **Наименование** мышкой и нажмите кнопку **[Выбрать]**.

Программа возвратилась к окну **Банковский счет**, где в строке **Банк** появился АКБ «Мирный», в строке **Наименование** – Расчетный в АКБ «Мирный».

Нажимаем **[ОК]**. Программа возвращается к окну **Организации**, где в поле **Осн. банковский счет** введено Расчетный в АКБ «Мирный»

Весь процесс заполнения данного поля можно показать следующим образом:

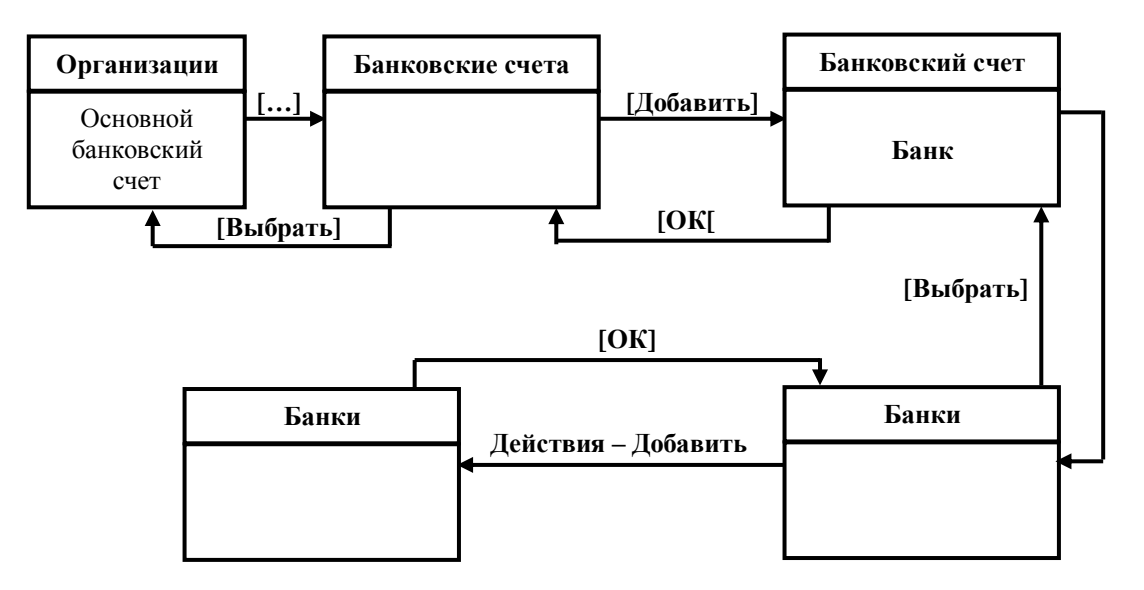

Далее заполняем нижнюю часть окна **Организации**.

#### Вкладка «Основные**»:**

**Дата регистрации:** 15 июля 2001 года **Наименование налогового органа:** №98 ЦАО г.Москвы

### Вкладка «Контактная информация**»:**

**Юридический адрес:** 127277 Москва, ул. Столярная, дом 15 **Телефон:** 127-27-27

#### Вкладка «Коды**»:**

### **ОКПО:** 98126709 **ОКФС:** 24

Если в дальнейшем появится необходимость внести какие-либо коррективы или дополнения в сведения об организации, например, при изменении почтового адреса, или смене налоговой инспекции, то к рассмотренному диалогу всегда можно обратиться через меню **Предприятие – Организации***.*

### **Ввод справочной информации**

К справочной информации относятся сведения об учредителях предприятия, его контрагентах, номенклатуре товарно-материальных ценностей, сотрудников и т.п.

Справочник можно вызвать через меню **Операции –> Справочник**.

Рассмотрим пример заполнения справочника «Контрагенты» и на нем разберем основные приемы работы с любыми другими справочниками.

Справочник «Контрагенты» предназначен для ведения списка организаций, являющихся поставщиками, подрядчиками, покупателями, заказчиками и т.п. Кроме общих сведений о контрагенте (полное наименование, ИНН, юридический адрес), здесь хранятся платежные реквизиты контрагентов.

Необходимо в справочник «Контрагенты» ввести информацию о юридическом лице – учредителе организации:

**НПО «Боровик» Наименование (полное наименование):** НПО "Боровик" **Юридический адрес:** Москва, 127567, ул. Борового, дом 25/3 **Телефон:** 212-23-38 **ИНН:** 1693005112 **Расчетный счет:** 40702810100000000716 **Банк:** Триумф-Банк **Адрес банка:** Москва, Триумфальный просп., 112 **Корр. счет:** 30107810600000172305 **БИК:** 044585305 **Телефон:** 555-85-92

В окне «**Справочник»** выбираем **Контрагенты**. На экране появляется окно **«Контрагенты»**. Заполнение аналогично заполнению сведений об организации (сделать самостоятельно!).

Для ввода в качестве контрагента физических лиц происходит некоторое изменение формы справочника **"Контрагенты".**

Теперь в закладке **"Общие"** требуется ввести иные реквизиты, характеризующие физических лиц. Закладка **"Счета и договоры"** сохранилась, поскольку расчеты с физическими лицами также могут вестись через банк. Реквизиты этой закладки точно такие же, как и в случае с юридическими лицами.

Введите данные следующего контрагента: **Наименование:** Доскин Е.Д. **ФИО:** Доскин Ефим Давидович **Адрес:** Москва 129282, ул. Саперная дом 15, кв. 25 **Телефон:** 234-23-34 **Документ:** Паспорт XXI-KK № 234512, выдан УВД Московского района г. Казань 12.06.78

В результате ввода информации в справочнике "Контрагенты" должна быть зафиксирована следующая информация.

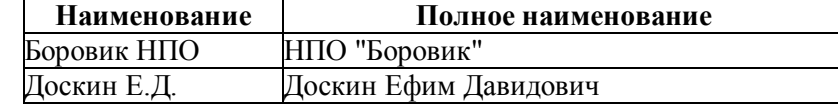

Аналогично вводим данные следующих контрагентов:

#### **ЗАО "Топ-Инвест":**

**Полное наименование:** Закрытое акционерное общество "Топ-Инвест" **Юридический адрес:** Москва 128888, ул. Саперная, дом 17, кв. 125 **Телефон:** 55-23-34 **Номер счета:** 61802810555230000481 **Наименование банка:** АКБ «Фаворит» **Корреспондентский счет:** 60772810920000000805 **БИК:** 042424108 **Местонахождение банка:** 129228, Москва, ул. Вольная, д.29 **Телефон банка: 1**3-57-99

**ФИО:** Чурбанов Виктор Александрович **Адрес:** М/0 129782, пос. "Белые столбы" ул. Столбовая, дом 25. **Телефон:** 564-23-34 **Паспортные данные:** XXI-МЮ № 234512, выдан 105 о/м г. Москвы 12.12.81

В результате ввода данной информации в справочнике "Контрагенты" должна появиться следующая информация.

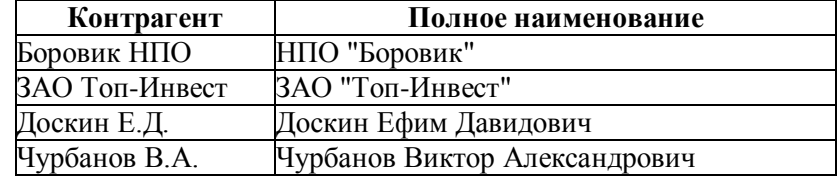

Данные в другие справочники заносятся подобным образом.

#### **Ответственные лица организации**

Для назначения ответственных лиц организации – руководителя, главного бухгалтера т.п. вначале нужно заполнить справочник **Физические лица**. Внесем в данный справочник данные о следующем физическом лице:

**Имя:** Шурупов Евгений Леонидович **ФИО:** Шурупов Евгений Леонидович **Дата рождения:** 12.01.1975 **Адрес:** Москва 129112, Ленинский пр-т, дом 1, кв.125 **Телефон:** 204-13-74 **Паспортные данные:** XI-ММ № 234512, выдан 15 о/м г. Москвы 19.04.91

Укажем, что данный человек является руководителем организации. Заходим **меню Предприятие – Ответственные лица организации**. Добавляем новую запись:

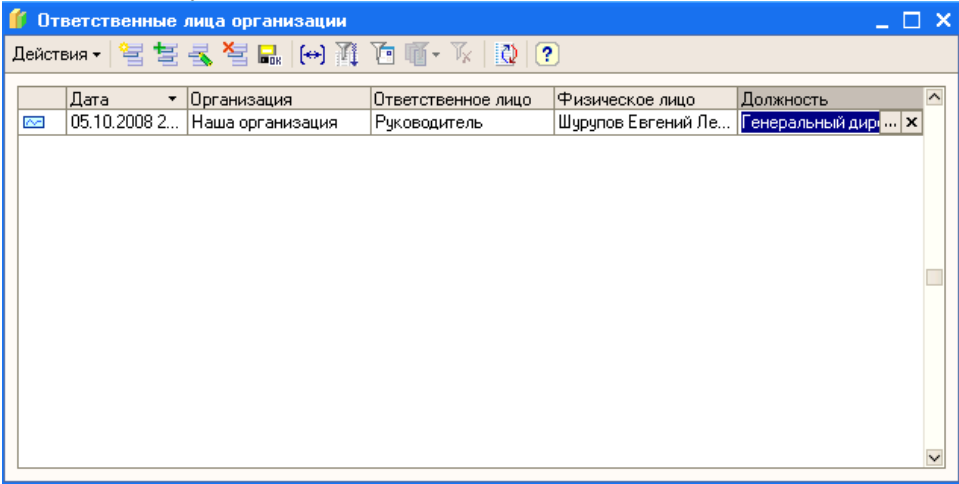

Аналогично нужно добавить Главного бухгалтера предприятия **ФИО:** Новикова Маргарита Ильинична **Дата рождения:** 25.10.1962 **Адрес:** Москва 129143, ул. Комсомольцев, дом 93, кв.205 **Телефон:** 57-88-71 **Паспортные данные:** XII-МК № 214567, выдан 46 о/м г. Москвы 30.11.78

#### 

#### Контрагенты

#### Наименование (полное наименование): ООО "Роза"

Юрилический алрес: Москва, 127567, ул. Шветная, дом 16 Телефон: 912-23-38 Расчетный счет: 40702810100011000716 **Банк: АКБ «Капитал-Банк»** Адрес банка: Москва, ул. Капиталистов., 112 Корр. счет: 30107810680000172305 БИК: 043585314 Телефон: 515-86-92

Наименование: Шашин Л С ФИО: Шашин Леонид Сергеевич Адрес: 129782, Московск область, пос. "Белые росы" ул. Столовая, дом 76 Телефон: 564-23-34 Документ: XXI-МК № 236512, выдан 73 о/м г. Москвы 04.12.81

#### Кассовые и банковские операции

#### Операции по кассе

Лля прихода, хранения и расхода наличных денежных средств предприятие имеет кассу.

Приход наличных средств в кассу оформляется приходным кассовым ордером. Выдача наличных денег производится по расходным кассовым ордерам.

Наиболее естественной формой работы бухгалтера является работа с бухгалтерская первичными документами. Кажлая операция обуславливается или полтвержлается некоторым первичным локументом. Для этой цели в программе "1С: Бухгалтерия" предусмотрен режим ввода документов.

#### Документ "Приходный кассовый ордер"

17 июля 2008г. в кассу предприятия учредителем - физическим лицом в качестве взносов в уставный капитал были внесена сумма, приведенная в таблице.

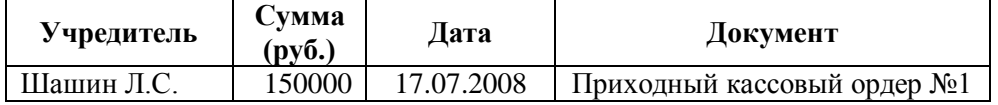

Для добавления нового приходного кассового ордера, нужно в меню Банк и касса выбрать пункт Приходный кассовый ордер.

Откроется окно списка приходных ордеров, где нужно нажать кнопку [Добавить] - Расчеты по кредитам и займам с контрагентами.

Откроется окно нового Приходного кассового ордера, в который нужно ввести данные по вкладу учредителя Шашина Л.С. (см. рис. ниже)

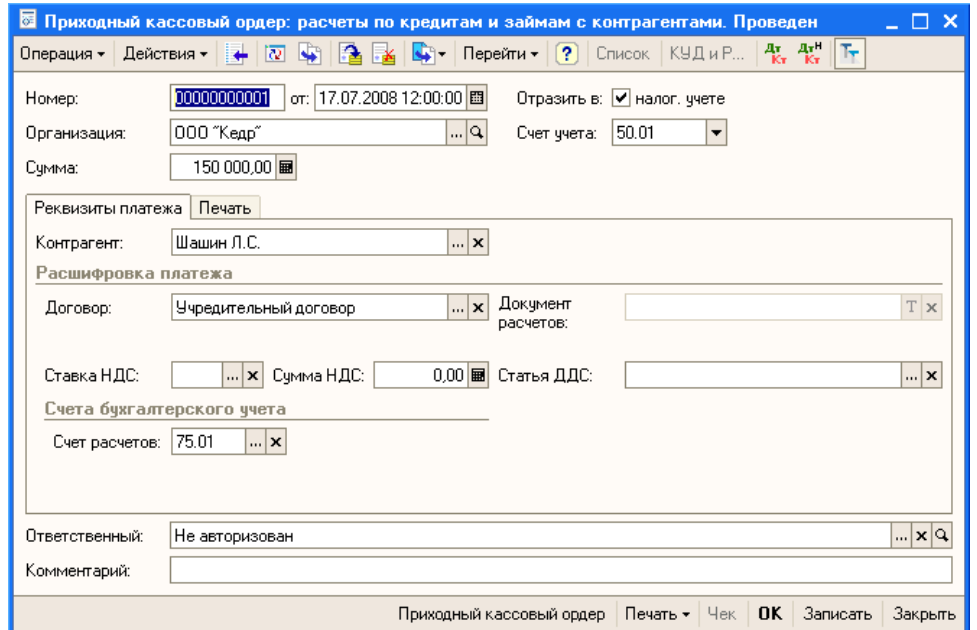

Затем в этом же окне перейти на вкладку Печать и заполнить далее

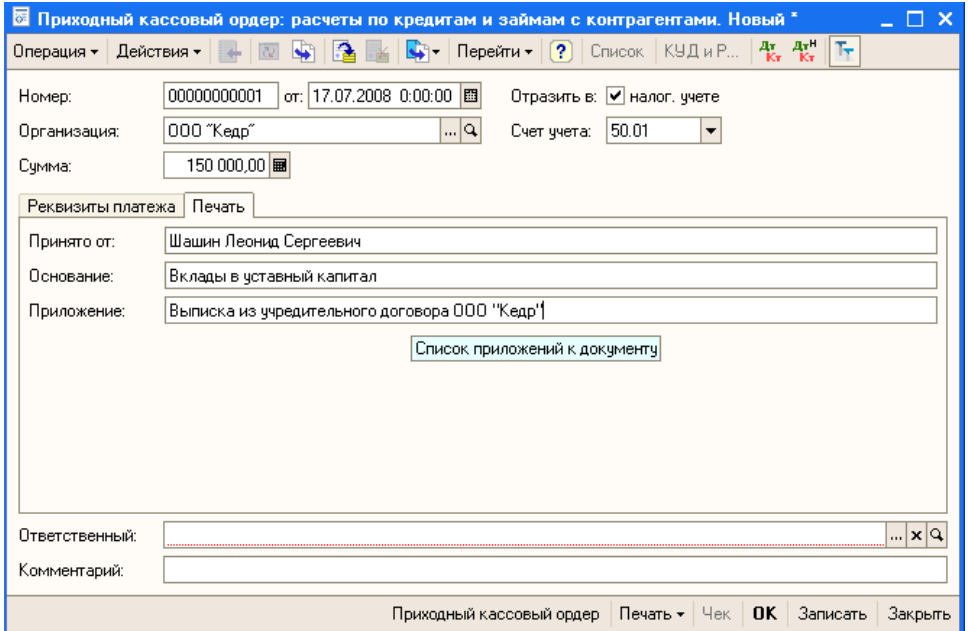

Теперь можно сформировать печатную форму документа. Для этого нажмите кнопку **Приходный кассовый ордер** внизу окна. На вопрос о записи объекта ответьте **Да**. Сформируется форма документа:

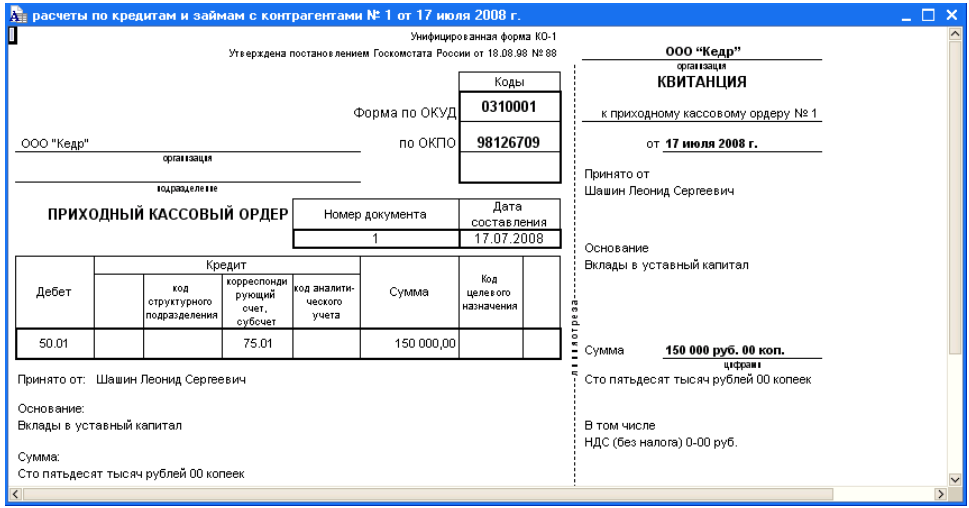

При необходимости можно сохранить данный документ в файл типа Microsoft Excel. Для этого выбрать **меню Файл –> Сохранить копию…**, ввести название файла и его тип (Лист Excel), нажать кнопку **Сохранить**. После этого можно закрыть окно Приходного кассового ордера кнопкой **Ок**.

Далее добавляем следующего учредителя **ФИО:** Коркина Надежда Петровна **Адрес:** Москва 129122, ул. Ленина, дом 10, кв.3 **Паспортные данные:** XI-ММ № 234518, выдан 22 о/м г. Москвы 19.02.74

и аналогично составляем на нее приходный кассовый ордер

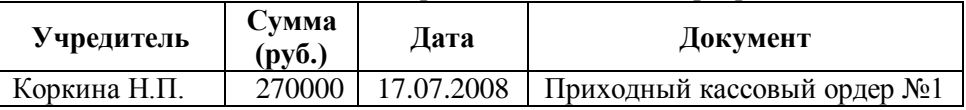

#### *Документ "Расходный кассовый ордер"*

По приказу руководителя предприятия №4 от 18.07.08 кассиром производится сдача наличных денежных средств, полученных в качестве вклада учредителей, в размере 420000 руб. на расчетный счет № 40702810944230000123 в АКБ "Мирный". Необходимо данный факт хозяйственной деятельности отразить в компьютерном учете.

Аналогично рассмотренному выше приходному кассовому ордеру создайте **Расходный кассовый ордер** (вид операции документа – **взнос наличными в банк**) и заполните как показано на рисунке

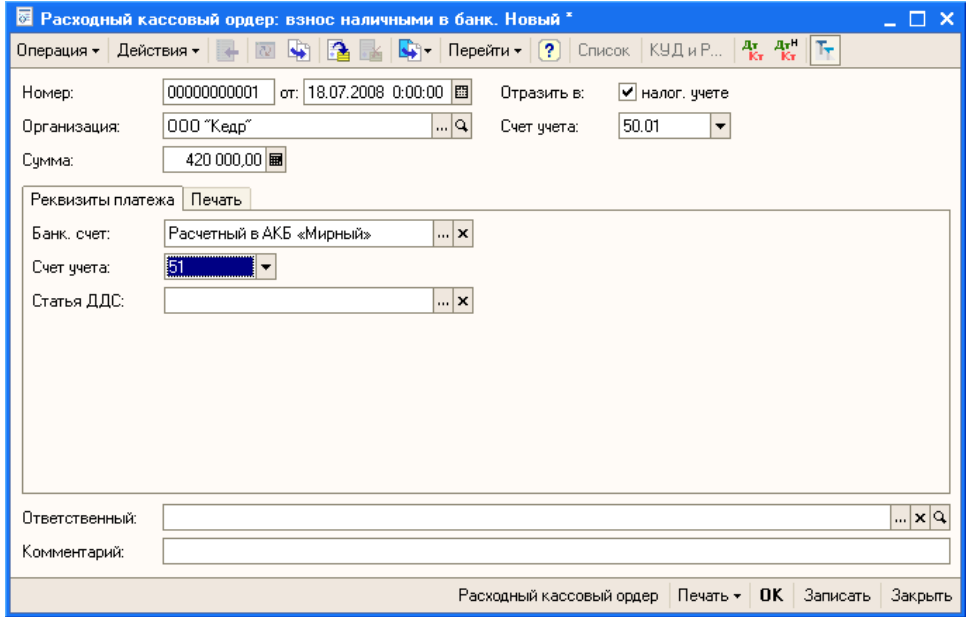

Затем в этом же окне перейти на вкладку Печать и заполнить далее

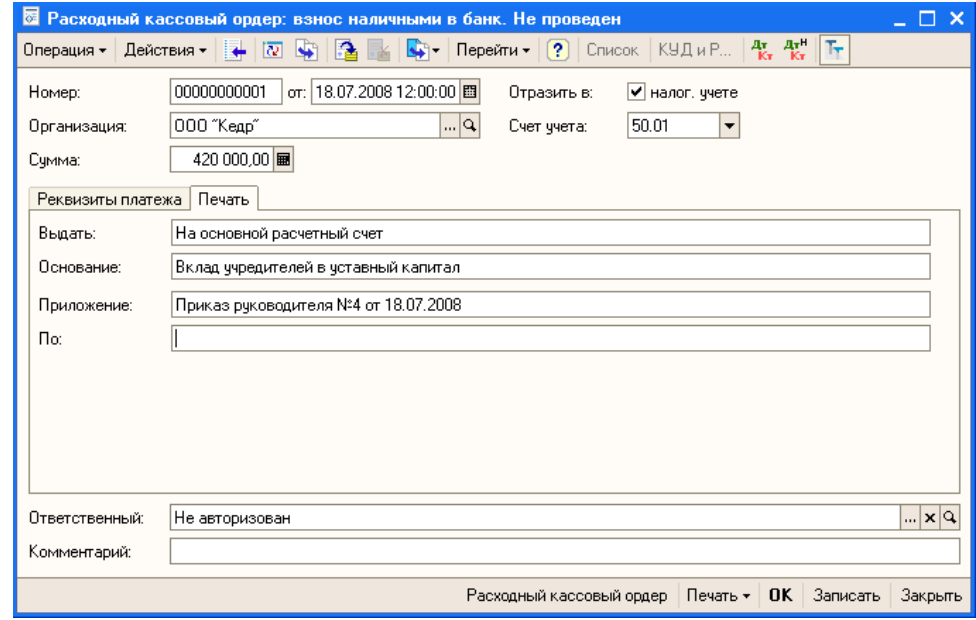

Сформируйте и сохраните в формате Excel печатную форму данного документа, а затем закройте его кнопкой **Ок**.

#### *Формирование Кассовой книги*

Кассовая книга – это документ, где отмечаются операции по поступлению и расходованию денежных средств

Для формирования кассовой книги за рассмотренный период зайдем **меню Банк и касса – Кассовая книга**. Установим период с 01.07.2008 по 31.07.2008 и нажмем кнопку **Сформировать**. Поставим курсор внутрь появившегося документа и сохраним кассовую книгу аналогично предыдущим документам.

Перед началом новой лабораторной работы выполните следующие задания:

1. Составить приходный кассовый ордер на учредителя (его данные уже есть в справочнике Контрагенты)

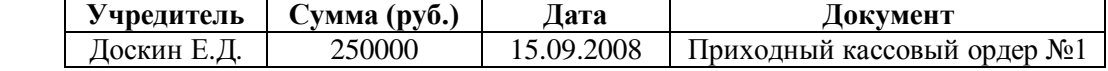

2. Составить расходный кассовый ордер на сдачу наличных денежных средств, полученных в качестве вклада учредителей, в размере 250000 руб. на расчетный счет в АКБ "Мирный".

#### Учет расчетов с поставщиками

Запасы товарно-материальных ценностей предприятия пополняются за счет поставок от предприятий-поставщиков. Расчеты с поставщиками, как правило, осуществляются в безналичной форме с помощью различных банковских операций.

Наиболее распространенной формой безналичных расчетов в нашей стране являются расчеты путем платежных поручений.

Платежное поручение - это указание банку, обслуживающему предприятие, перечислить указанную сумму указанному адресату для предписанных целей.

Порядок действий по оплате счета поставщика в условиях ведения компьютерного учета в среде программы "1С: Бухгалтерия" предполагает выполнение следующих шагов.

- 1. Регистрация контрагента в одноименном справочнике.
- 2. Выписка и печать платежного поручения.
- 3. Получение и ввод банковской выписки.

Рассмотрим реализацию всех трех перечисленных этапов на примере хозяйственной деятельности предприятия "Кедр".

Предприятие "Кедр" осуществляет оплату по договору №2 от 31.10.2008 с заводом "Фрезер" за поставку производственного оборудования "Станок сверлильный СДС-1" в количестве 1 инт. на сумму 120 000.00 руб., включая НДС 18%.

Необходимо в компьютерной бухгалтерии зарегистрировать организацию-поставщика, выписать платежное поручение и внести банковскую выписку о перечислении денег.

Реквизиты поставшика (вводятся в справочник Контрагенты) Полное наименование: Инструментальный завод "Фрезер" ИНН: 7760345656 Юридический адрес: г. Москва, ул. Станкостроителей, дом 9 Расчетный счет: 40702810400000000217 В банке: АКБ "Союзный" Алрес банка: г. Москва, ул. Коммуны, 66 Корр. счет: 30109810700000000005 БИК: 044565005 

Выписка платежного поручения открывается через меню "Банк и касса - Платежное поручение исходящее". Добавляем новое (оплата поставщику) и заполняем Платежное поручение как показано на рисунке ниже.

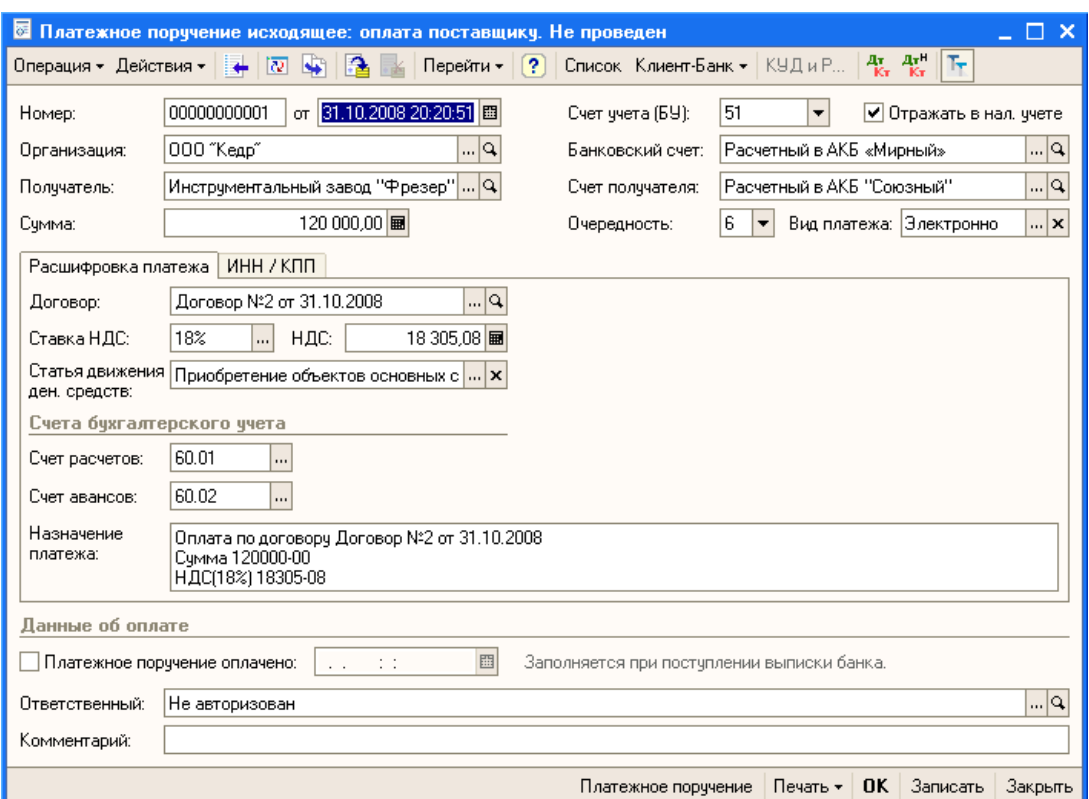

Договор в поле Договор заполняется следующим образом:

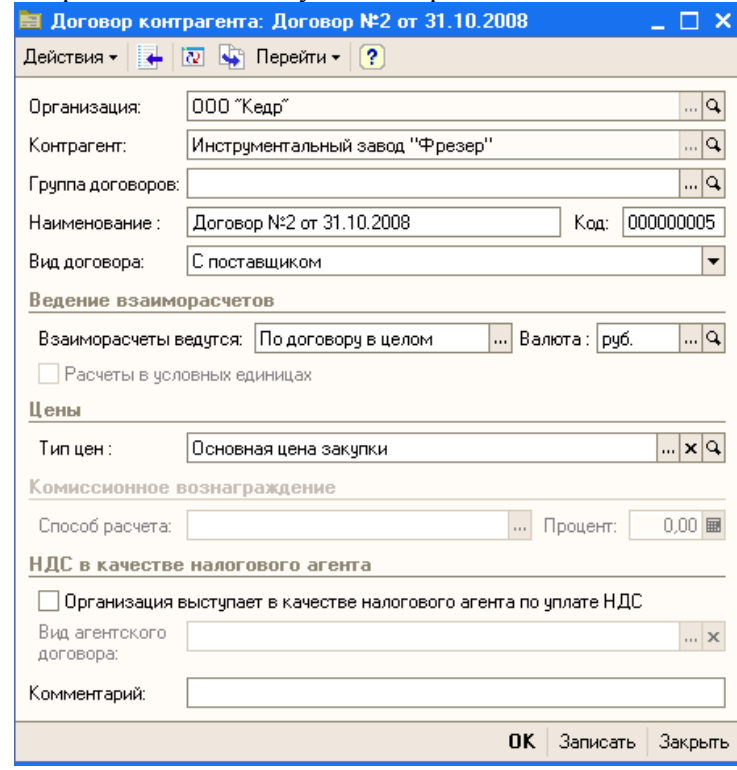

После того как все поля введены, нажмите кнопку ОК. Затем можете закрыть окно Платежные поручения.

\*\*\*\*\*\*\*\*\*\*\*\*\*\*\*\*\*\*\*\*\*\*\*\*\*\*\*\*\*\*\*\*\*\*\*\*\*\*\*\*\*\*\*\*\*\*\*\*\*\*\*\*\*\*\*\*\*\*\*\*\*\*\*\*\*\*\*\*\*\*\*\*\*\*\*\*\*\*\*\*\*\*\*\*\*\*\*\*\*\*

В бухгалтерию предприятия "Кедр" поступила выписка с расчетного счета в АКБ "Мирный" от 31.10.2008 в сопровождении копии платежного поручения № 1 от 31.10.2008. В выписке указано, что сумма в размере 120 000 руб. перечислена на расчетный счет завода "Фрезер" по договору №2 (оплата за сверлильный станок "СДС-1"). Необходимо отразить факт оплаты поставщику в компьютерном учете предприятия.

Заходим **Банк и касса – Выписка банка**. Добавляем новую выписку. Выбираем: Организация – ООО «Кедр», Счет в банке, дату выписки – 31.10.2008. Затем нажимаем кнопку **Подобрать неоплаченные**. В появившемся окне галочкой отмечаем наше платежное поручение и нажимаем кнопку **Провести отмеченные**. Закрываем окно **Банковская выписка**.

### **ЗАДАНИЕ**

#### **# # #**

*Предприятие "Кедр" осуществляет оплату по договору №4 от 31.10.2008 с заводом "Процесс" за поставку производственного оборудования "Автоматизированной линии" в количестве 1 шт. на сумму 80 000.00 руб., включая НДС 18%.*

#### **Реквизиты завода "Процесс":**

Полное наименование: Акционерное общество "Процесс" Адрес: Москва, ул Ф.Кафки, строение 5 ИНН: 7701004407 Расчетный счет: 40702810200000000100 В банке: АКБ "2-й МВФ" Адрес банка: Москва, ул. Синицына, д.8 Корр. счет: 30101810000000000661 БИК: 044066666

#### **# # #**

*Предприятие "Кедр" осуществляет оплату по договору №5 от 31.10.2008 с заводом "Точный Инструмент" за поставку производственного оборудования "Обрабатывающий центр" в количестве 3 шт. на сумму 15 000 руб., включая НДС 18%.*

### **Реквизиты завода "Точный Инструмент":**

Полное наименование: ООО "Точный Инструмент" Адрес: Москва, ул. Дорожная, д 5, корп. 2 ИНН: 7702004508 Расчетный счет: 40702810200000500206 В банке: АКБ «Спурт» Адрес банка: Москва, ул. Голицина, д.111 Корр. счет: 30101810000000100892 БИК: 044078787

Учет реализации готовой продукции

*Примечание.* Для последующей работы необходимо ввести следующего контрагента

\*\*\*\*\*\*\*\*\*\*\*\*\*\*\*\*\*\*\*\*\*\*\*\*\*\*\*\*\*\*\*\*\*\*\*\*\*\*\*\*\*\*\*\*\*\*\*\*\*\*\*\*\*\*\*\*\*\*\*\*\*\*\*\*\*\*\*\*\*\*\*\*\*\*\*\*\*\*\*

**Полное наименование:** завод "Колибри" **Адрес:** г. Москва, ул. Зеленая, дом 113 **ИНН:** 7760145678 **Расчетный счет:** 40702810400000010315 **В банке:** АКБ "Лонд" **Адрес банка:** г.Москва, ул. Костина, 12 **Корр. счет:** 30109810700000000120 **БИК:** 024565115 \*\*\*\*\*\*\*\*\*\*\*\*\*\*\*\*\*\*\*\*\*\*\*\*\*\*\*\*\*\*\*\*\*\*\*\*\*\*\*\*\*\*\*\*\*\*\*\*\*\*\*\*\*\*\*\*\*\*\*\*\*\*\*\*\*\*\*\*\*\*\*\*\*\*\*\*\*\*\*

**14.11.08 торговый отдел предприятия "Кедр" выписал счет № 1 от 14.11.08 заводу "Колибри" на оплату следующей продукции**

*Стол "Директорский": 2 шт. по цене 7000 руб.*

*Стол "Клерк": 5 шт. по цене 4500 руб.*

*18 % НДС. Заказ на отгрузку (письмо №73/13 от 13.11.08)*

В программе имеются несколько встроенных документов, предназначенных для автоматизации работы при учете реализации готовой продукции.

#### **СЧЕТ**

Документ "Счет" предназначен для выписки счетов на оплату. Его основное назначение – формирование печатной формы документа и возможность использования введенных данных для выписки расходных накладных.

Заходим меню *Основная деятельность – Продажа – Счет на оплату покупателю.* Добавляем и заполняем новый счет.

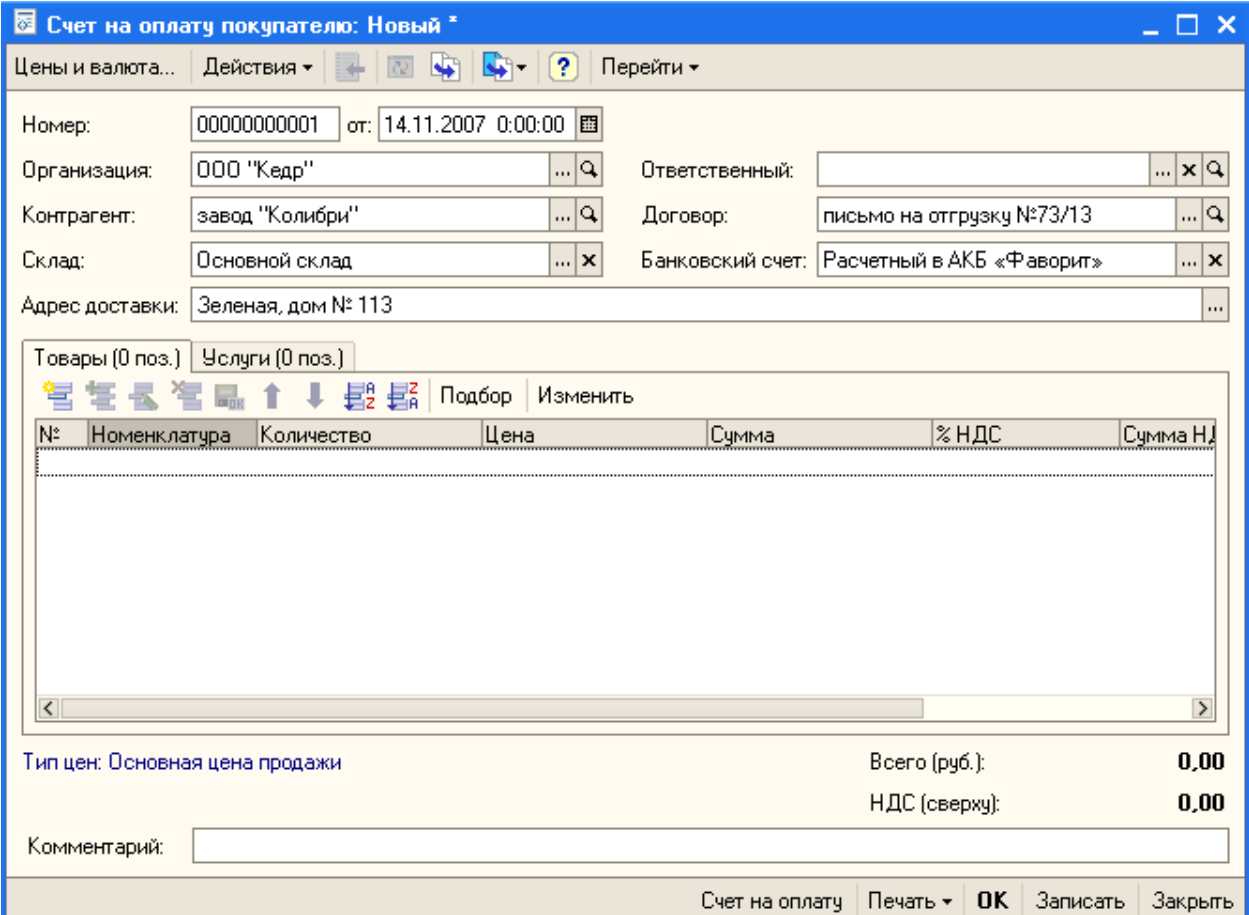

Так как вкладка товары (нижняя половина окна) у нас не заполнена, то добавляем новый товар: щелкаем **правой кнопкой мыши**, **Добавить**, нажимаем на **[…]**, в открывшемся окне дважды щелкаем по **папке Продукция**, затем **добавляем** новый товар.

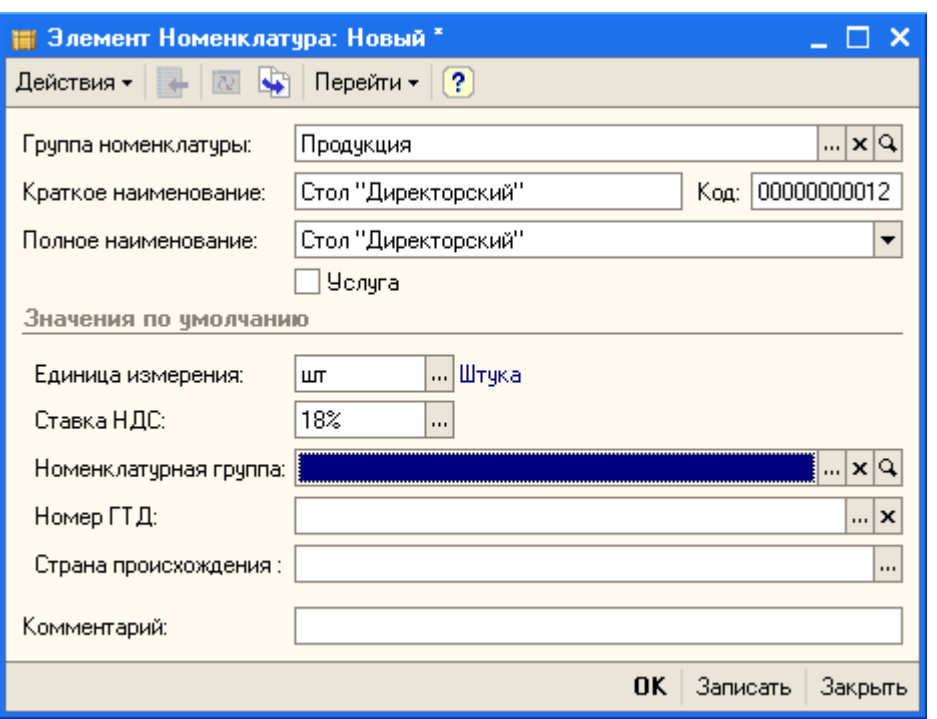

Нажимаем **ОК**, затем дважды щелкаем по наименованию **Стол «Директорский**» и он добавляется в счет. Заполняем в строке Стол «Директорский» **Количество** и **Цену**.

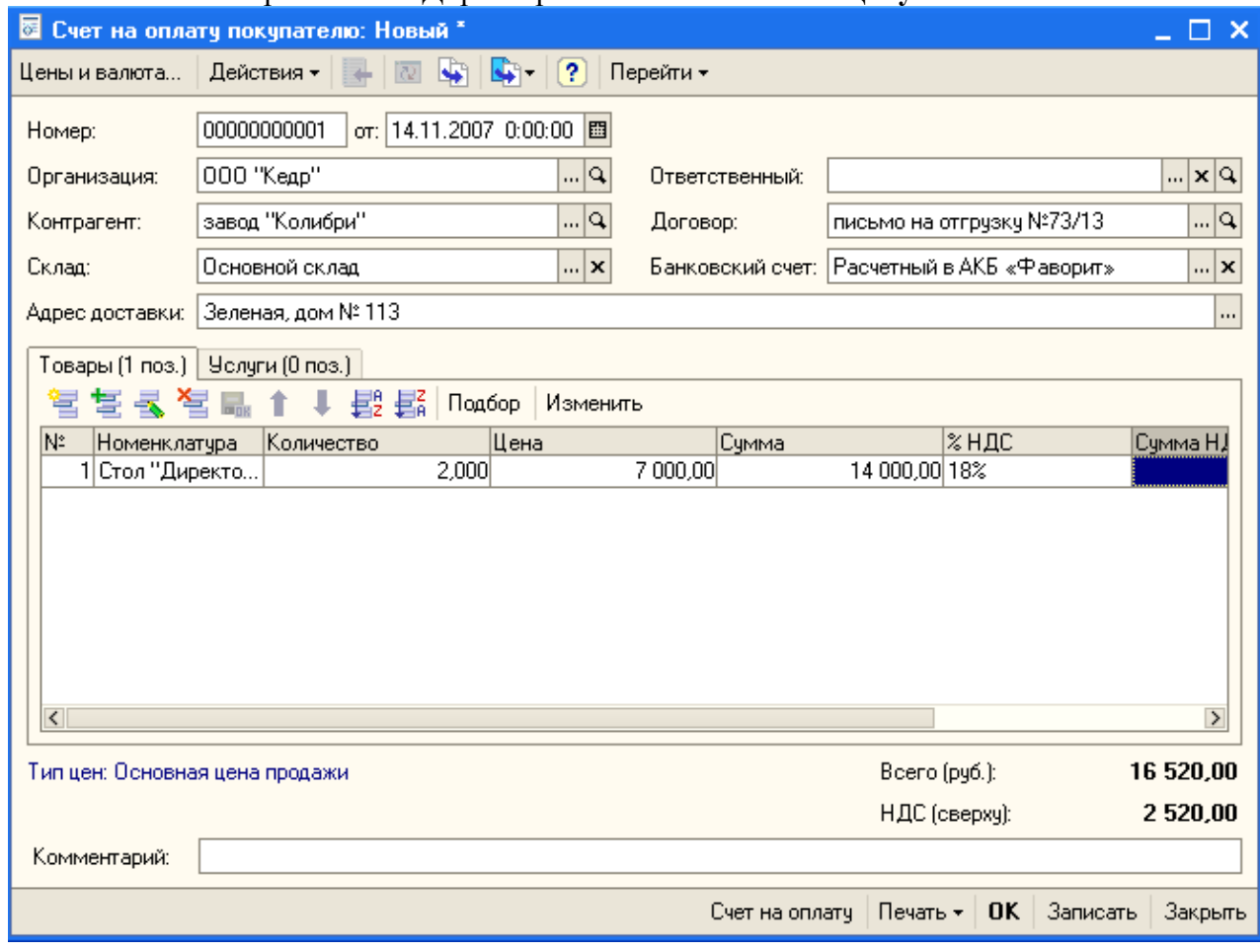

Сюда же аналогично добавляем Стол «Клерк».

После того как Счет полностью заполнен, нажимаем ОК.

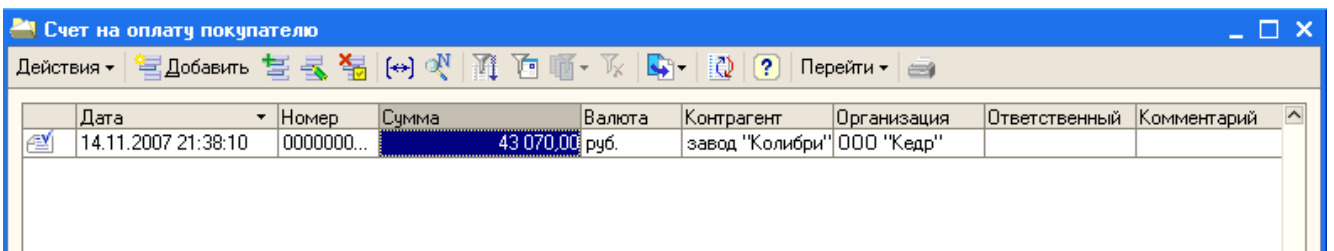

### **НАКЛАДНАЯ**

По условию задачи, в торговом отделе на другом рабочем месте покупателю выписывают накладную на отпуск всей продукции, указанной в счете.

В окне Счет на оплату покупателю (см .выше) нажимаем кнопку Ввести на основании и выбираем Реализация товаров и услуг, пункт Продажа, Комиссия, ОК. Открывшееся окно уже полностью заполнено, его нужно Записать и Закрыть.

Задание. Придумать и добавить двух новых контрагентов (юр. лиц с реквизитами) и выписать для них счета и накладные по любым товарам (минимум два товара для каждого контрагента).